# INSTALLATEURSHANDLEIDING AQ-Lith EnergyRACK &

## Victron MultiPlus-II Driefasige Victron-installatie (3\*3KVA)

Installatiegids deel I voor kit BAT/49983

## DEEL 1

Versie 2.0 (september 2021)

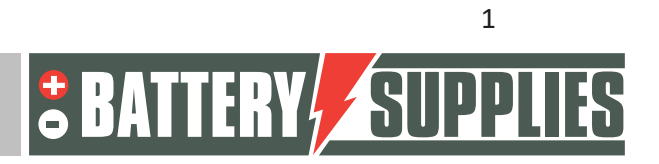

## **EnergyRack**

### Inhoud

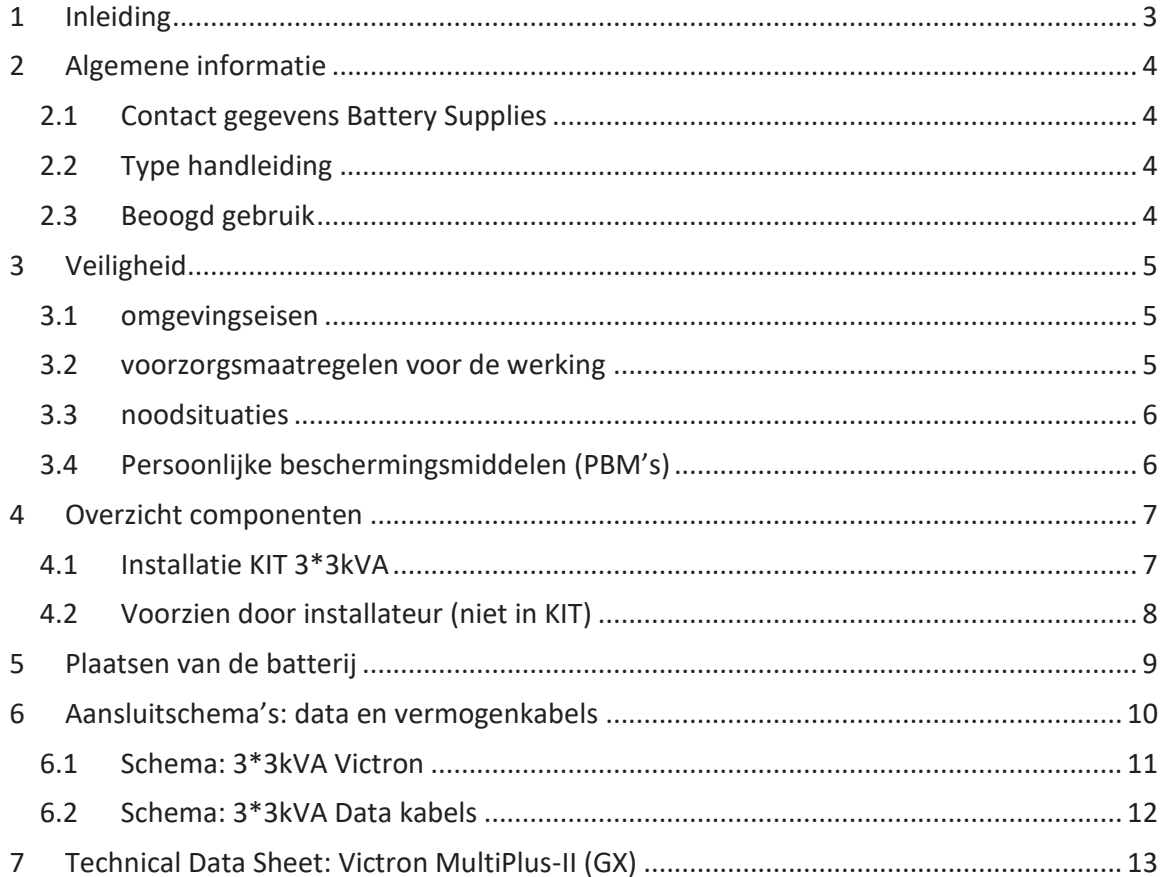

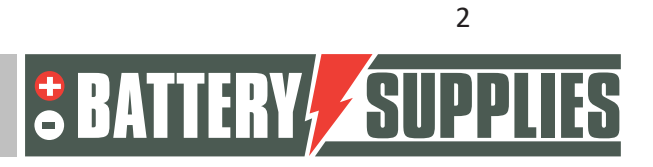

### 1 Inleiding

Dit eerste deel van deze handleiding is bedoeld ter ondersteuning bij het installeren van een driefasig batterijopslagsysteem van AQ-Lith. Het installeren hiervan dient enkel te gebeuren door personen met een kwalificatie op het vlak van elektriciteit en installatietechnieken.

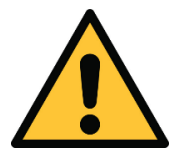

De installateur moet zich steeds vergewissen of de inhoud van deze manual voldoet aan de betrokken installatie en aan de laatste lokale wetgeving zoals het AREI etc.

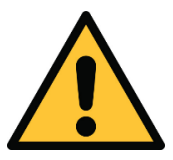

Deze handleiding dient slechts ter ondersteuning. Het volgen van een (door ons erkende) opleiding is noodzakelijk voor het correct installeren en in gebruik nemen van een batterijopslagsysteem.

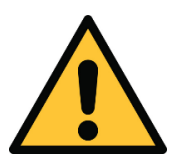

Raadpleeg zeker deel 2 van de handleiding vooraleer te beginnen aan het aansluiten en opstarten van een installatie. Deel twee krijgt u bij aankoop van uw eerste installatie.

In het tweede deel van de handleiding staat een uitgebreid stappen plan voor zowel de aansluiting van de installatie als het instellen van de verschillende toestellen en parameters. Verder bevat het tweede deel ook een overzicht van de meest voorkomende problemen en hun oplossingen.

**Kijk voor het installeren van een batterijopslag systeem steeds de voorwaarden na voor een net-studie en de daaruit volgende extra veiligheidsmaatregelen.** 

### **EnergyRack**

### 2 Algemene informatie

#### 2.1 Contact gegevens Battery Supplies

- Nijverheidslaan +50/56, 8540 Deerlijk, België
- Phone: +32 (0) 56 61 79 77
- Fax: +32 (0) 56 61 79 55
- Email: info@batterysupplies.be
- Web: www.batterysupplies.be

#### 2.2 Type handleiding

Deze handleiding is een **installatiegids** bedoeld om een erkend installateur te ondersteunen bij het opzetten en inschakelen van een batterijopslagsysteem van Battery Supplies**.** 

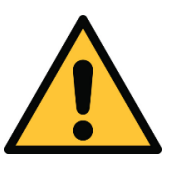

**Het is noodzakelijk deze handleiding eerst grondig te lezen alvorens een batterij te installeren of gebruiken.**

#### 2.3 Beoogd gebruik

De EnergyRack van Battery Supplies (30-46kWh) is een opslag batterij bedoeld om overtollige zonne-energie op te slaan en later te gebruiken met de extra mogelijkheid tot ups-functie voor een beperkte tijd.

De EnergyRack is niet geschikt voor het voeden van levens ondersteunende medische apparaten en toepassingen. Wijzigingen aan dit product mogen enkel gebeuren met schriftelijke toestemming van Battery Supplies. Zonder deze toestemming zal de garantie niet meer gelden. Battery Supplies zal niet verantwoordelijk zijn bij verwondingen of schade veroorzaakt door zulke aanpassingen.

De batterijen van Battery Supplies (Energybox/Energyrack) mogen enkel gebruikt worden met compatibele omvormers. Bij enige twijfel contacteer Battery Supplies.

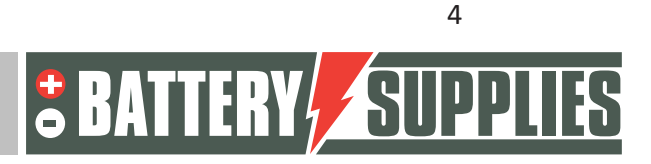

#### **EnergyRack**

### 3 Veiligheid

Dit onderdeel bevat alle veiligheidsinformatie die gedurende de installatie en het gebruik van een thuisbatterij dienen in acht genomen te worden. Om schade aan de toestellen of verwondingen te voorkomen dient dit hoofdstuk zorgvuldig te worden gelezen.

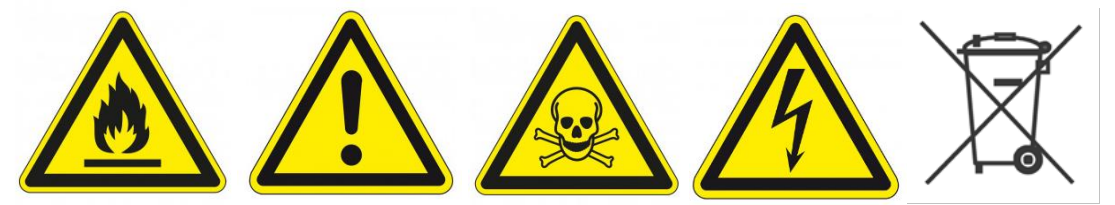

#### 3.1 omgevingseisen

- Stel de batterij niet bloot aan temperaturen boven de 50°C
- Plaats de batterij niet in de buurt van externe hittebronnen
- Stel de batterij niet bloot aan vocht of vloeistoffen
- Stel de batterij niet bloot aan corrosieve gassen of vloeistoffen
- Stel de batterij niet bloot aan direct zonlicht gedurende langere perioden
- Laat de vermogenconnectoren niet ongewenst in contact komen met geleidende materialen
- Plaats de batterij in een veilige omgeving, weg van kinderen of dieren
- Plaats de batterij in een omgeving met een minimale hoeveelheid stof en vuil

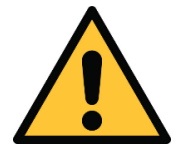

**Het niet voldoen aan de omgevingseisen kan een negatieve impact hebben op de werking en de levensduur van het product.** 

#### 3.2 voorzorgsmaatregelen voor de werking

- Verwijder nooit de behuizing van de batterij
- Raak de batterij nooit aan met vochtige handen
- Laat de batterij niet vallen of indeuken.
- Doorprik nooit de batterijcellen of batterij behuizing
- Plaats de batterij nooit in serie
- Respecteer steeds de polariteit van de vermogen connectoren op de batterij
- Verwijder voor installatie alle juwelen of items die een kortsluiting zouden kunnen veroorzaken.
- Sluit de vermogen connectoren nooit kort
- Stockeer de batterij volgens de richtlijnen in deze handleiding
- Zorg voor een goede en betrouwbare aarding
- Maak de verbinding tussen omvormer en batterij los en schakel vervolgens de batterij uit alvorens deze te onderhouden, installeren of kuisen.
- Het verder in gebruik nemen van een beschadigde batterij kan ernstige verwondingen veroorzaken

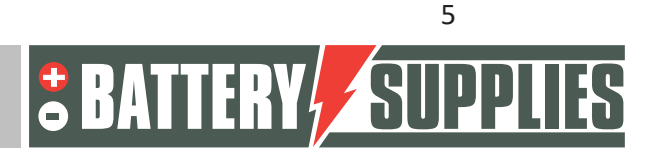

#### **EnergyRack**

- De batterij mag nooit worden bedekt, geschilderd,…
- Verbind nooit rechtstreeks de zonnepanelen met de batterij
- Verbind de batterij nooit rechtstreeks met het AC-net

#### 3.3 noodsituaties

#### **Schakel de stroomtoevoer en de batterij uit in een noodsituatie!**

- Natte batterijen: als de batterij nat of ondergedompeld is, laat dan geen mensen in de buurt van de batterij. Contacteer Battery Supplies voor verdere stappen.
- Brand: **nooit blussen met water!** Enkel een droge poederblusser gebruiken en indien mogelijk de batterij verplaatsen naar een veilige plaats.
- Lekkende batterij: indien er elektrolyt lekt uit de batterij, vermijd dan alle contact met dit lekkende gas en/of vloeistof. Indien er iemand toch in contact is gekomen, onderneem dan meteen volgende stappen:
	- o Ogen: spoel de ogen onmiddellijk gedurende 15 min met water en zoek medische hulp.
	- o Huid: spel en was de aangeraakte huid met zeep en water. Zoek medische hulp.
	- o Inslikken: probeer over te geven en zoek medische hulp.
- Beschadigde batterij: beschadigde batterijen zijn uiterst gevaarlijk en dienen dan ook met de nodige zorg te worden behandeld. Deze mogen niet meer gebruikt worden. Contacteer Battery Supplies voor verdere stappen.

#### 3.4 Persoonlijke beschermingsmiddelen (PBM's)

Het is aangeraden om onderstaande beschermingsmiddelen te dragen wanneer er gewerkt wordt met een batterijopslagsysteem.

- Geïsoleerde handschoenen
- Veiligheidsbril
- Veiligheidsschoenen

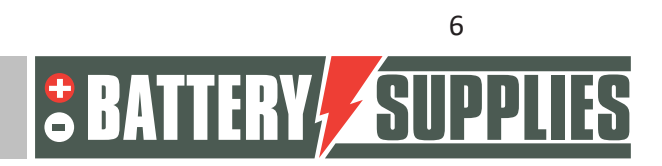

### 4 Overzicht componenten

In dit eerste deel van "overzicht componenten" worden de producten beschreven die in de kit voorzien zijn. Een tweede deel beschrijft de zaken die door u als installateur zelf moeten worden voorzien. Deze informatie moet u helpen om een overzicht te krijgen van de extra kosten die u nog zult moeten maken om de installatie te vervolledigen.

#### 4.1 Installatie KIT 3\*3kVA

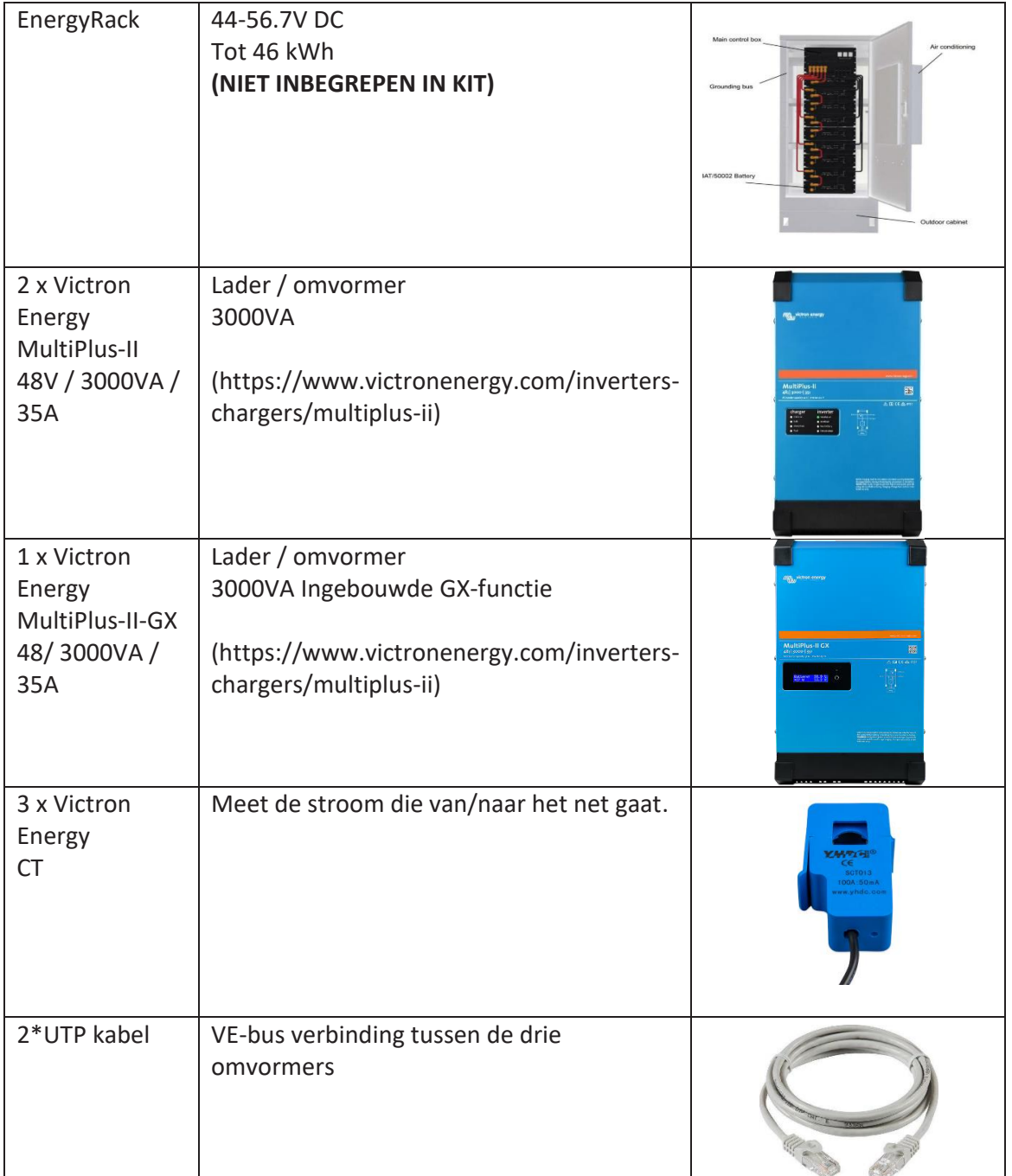

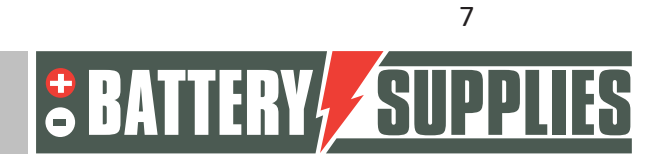

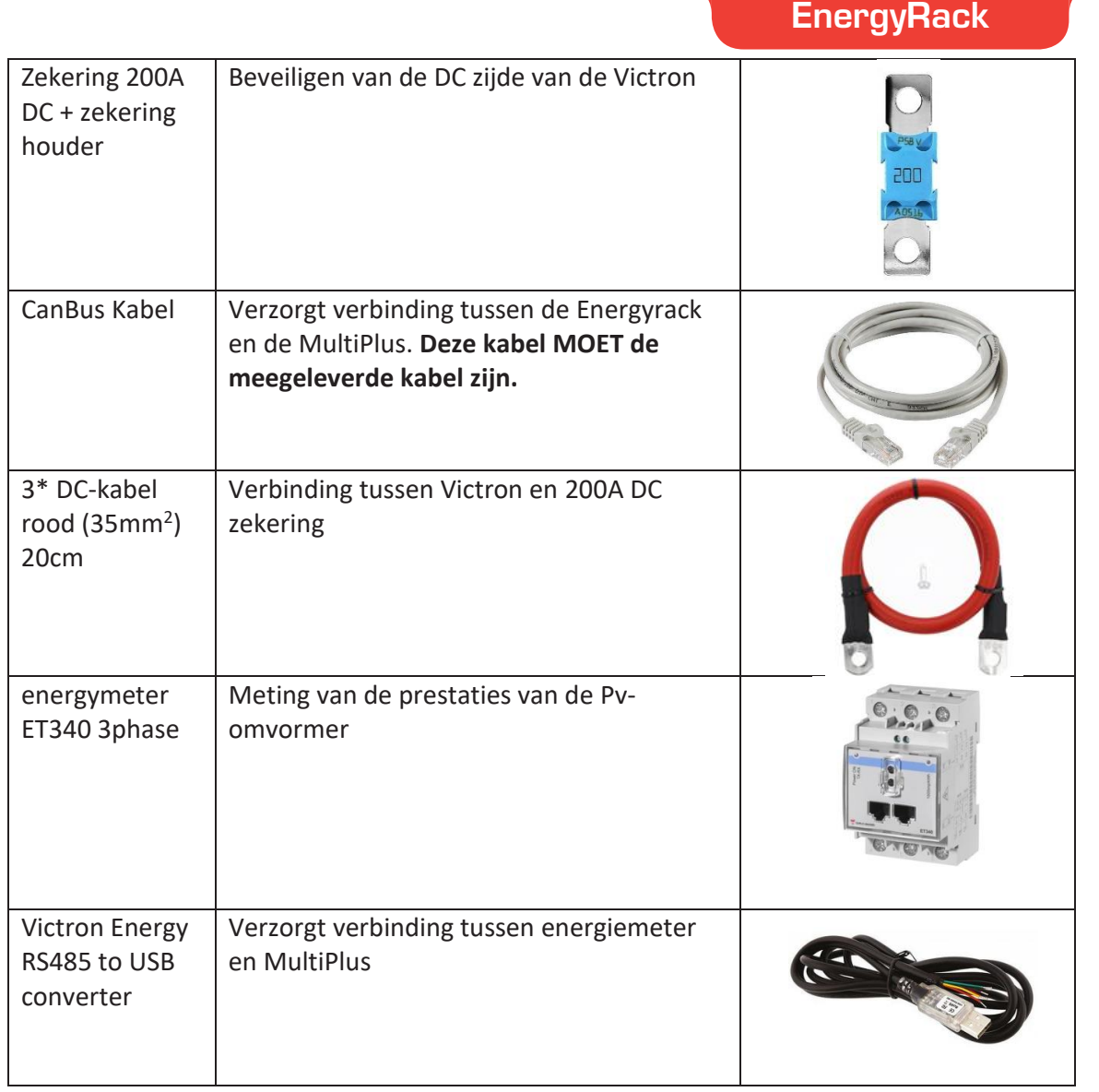

### 4.2 Voorzien door installateur (niet in KIT)

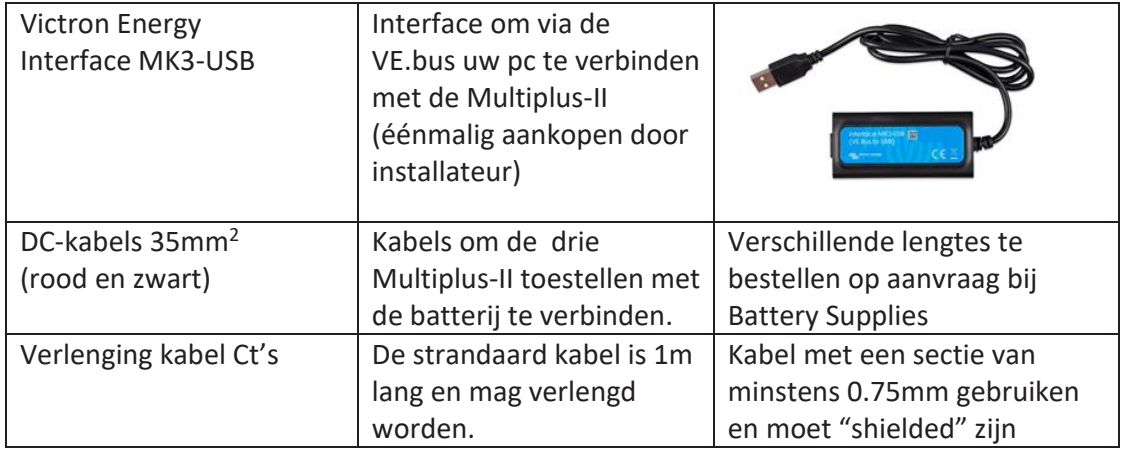

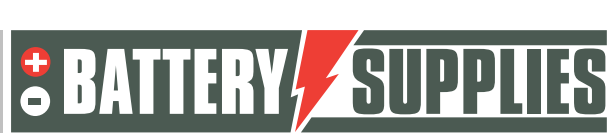

#### **EnergyRack**

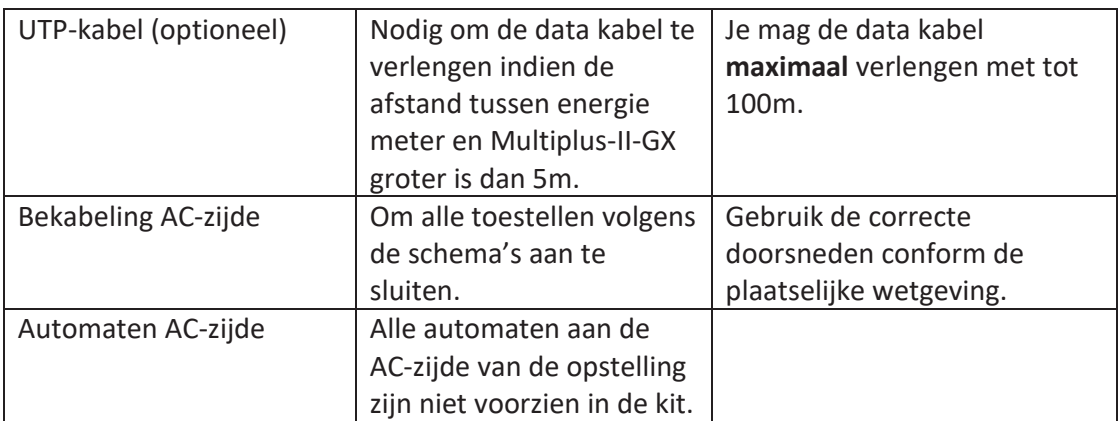

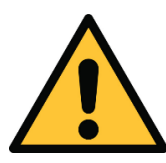

De plaatselijke situatie heeft een grote invloed op het nodige extra materiaal (bekabeling, extra stroomkast,…) en dus op de installatiekost. Hou hiermee rekening bij het opstellen van de totaal prijs.

### 5 Plaatsen van de batterij

De Energyrack wordt op zijn geheel geleverd en heeft daarmee een gewicht van meer dan 600 kg. Bekijk op voorhand dus goed op welke manier de batterij naar zijn plaats kan worden gebracht. Indien noodzakelijk kunnen de modules (elk 48 kg) eruit worden gehaald om het verplaatsen van de batterij te vergemakkelijken. De batterij zelf is bij aankomst nog niet bekabeld voor veiligheidsredenen.

De omvormers worden best zo dicht mogelijk bij de batterij geplaatst om kabelverliezen zoveel mogelijk te beperken. Hang de omvormers op een koele plaats want te hoge temperaturen doen het maximale vermogen van de omvormers dalen (zie datasheet achteraan) . De MultiPlus-II GX moet in een droge en goed geventileerde ruimte worden geplaatst (IP21) en er dient minstens 10 cm vrije ruimte rond het toestel te zijn.

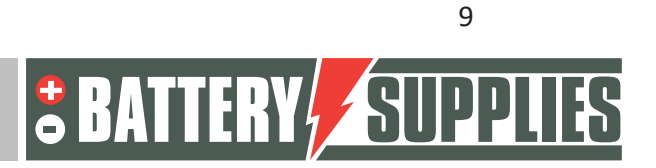

#### **EnergyRack**

### 6 Aansluitschema's: data en vermogenkabels

In dit hoofdstuk worden enkele schema's meegegeven die nodig zijn bij het aansluiten van dit batterijopslagsysteem. **Ga zeker na of een netstudie (of de daarbij horende extra veiligheidsmaatregelen) nodig zijn. Deze zijn niet opgenomen in het schema!** 

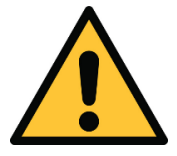

Deze schema's alleen zijn niet voldoende om de installatie correct te plaatsen en aan te sluiten. Volg het stappenplan bij installatie (deel 2) om schade aan batterij en omvormers te voorkomen.

Deze schema's dienen als overzicht om duidelijk te zien welke omvang een installatie heeft. Vooraleer je aan het aansluiten begint moet je aandachtig de veiligheidsvoorschriften van de batterij en de Victron Multiplus-II-GX lezen.

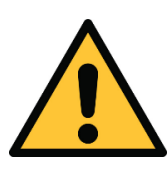

Bijgevoegde schema's zijn principeschema's. De installateur staat zelf in voor het kiezen van de correcte veiligheidscomponenten naargelang de plaatselijke toepassing(en) en actuele wetgeving. **Ga na of een netstudie/ontkoppelrelais verplicht is! (vreg)**

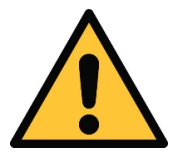

Er mogen automaten geplaatst worden met een andere nominale stroom dan aangegeven op de schema's. automaten van 20A worden best gekozen van het type D.

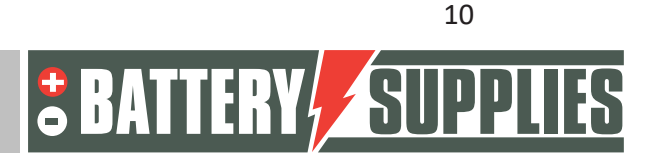

### **EnergyRack**

#### 6.1 Schema: 3\*3kVA Victron

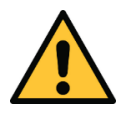

De fasen van de CT's moeten overeenstemmen met de fase van de respectievelijke omvormer.

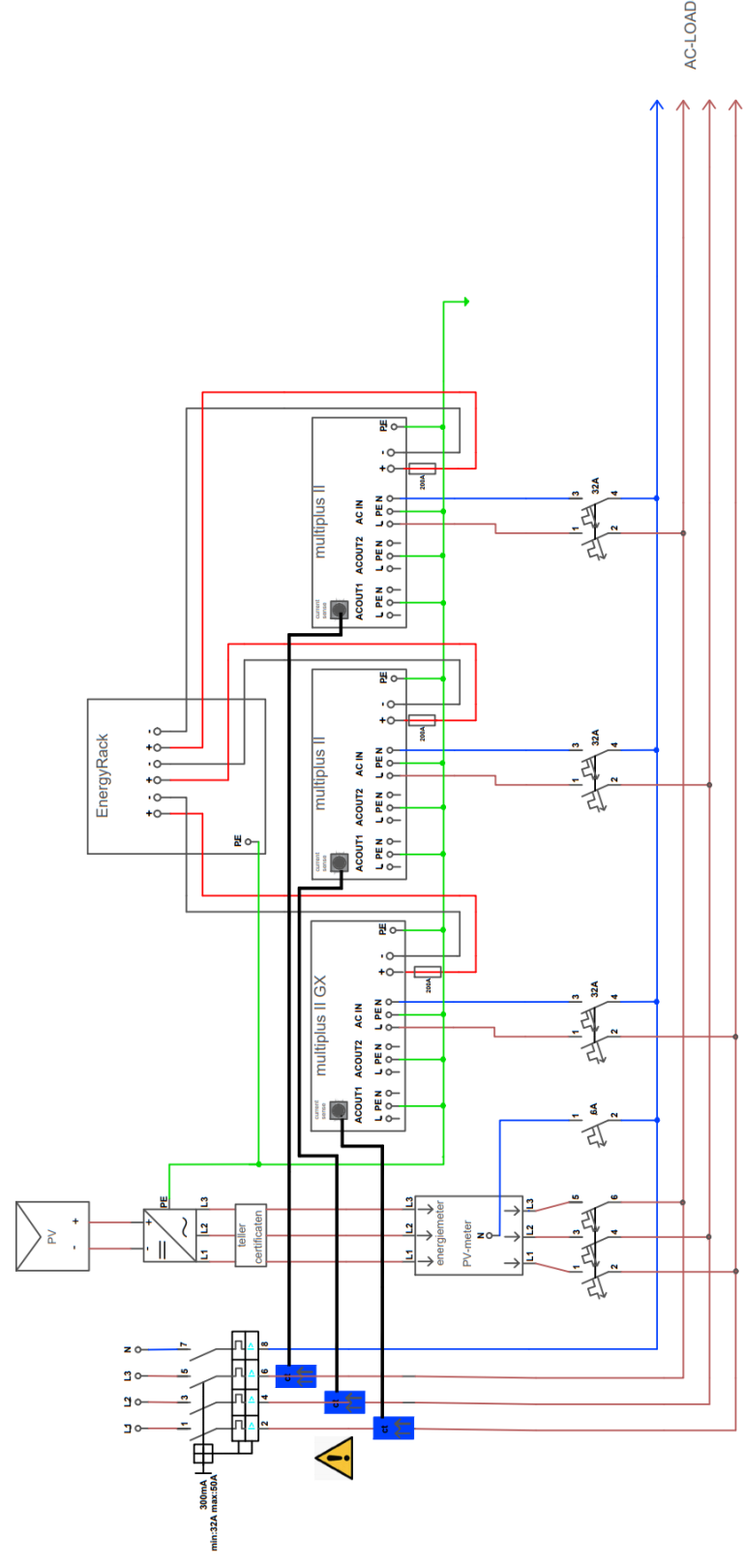

Nijverheidslaan +50/56, B-8540 Deerlijk - BELGIUM Tel +32 56 617 977 - Fax +32 56 617 955 info@batterysupplies.be - www.batterysupplies.be

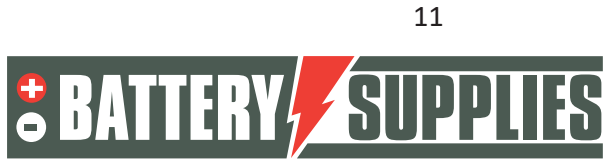

### 6.2 Schema: 3\*3kVA Data kabels

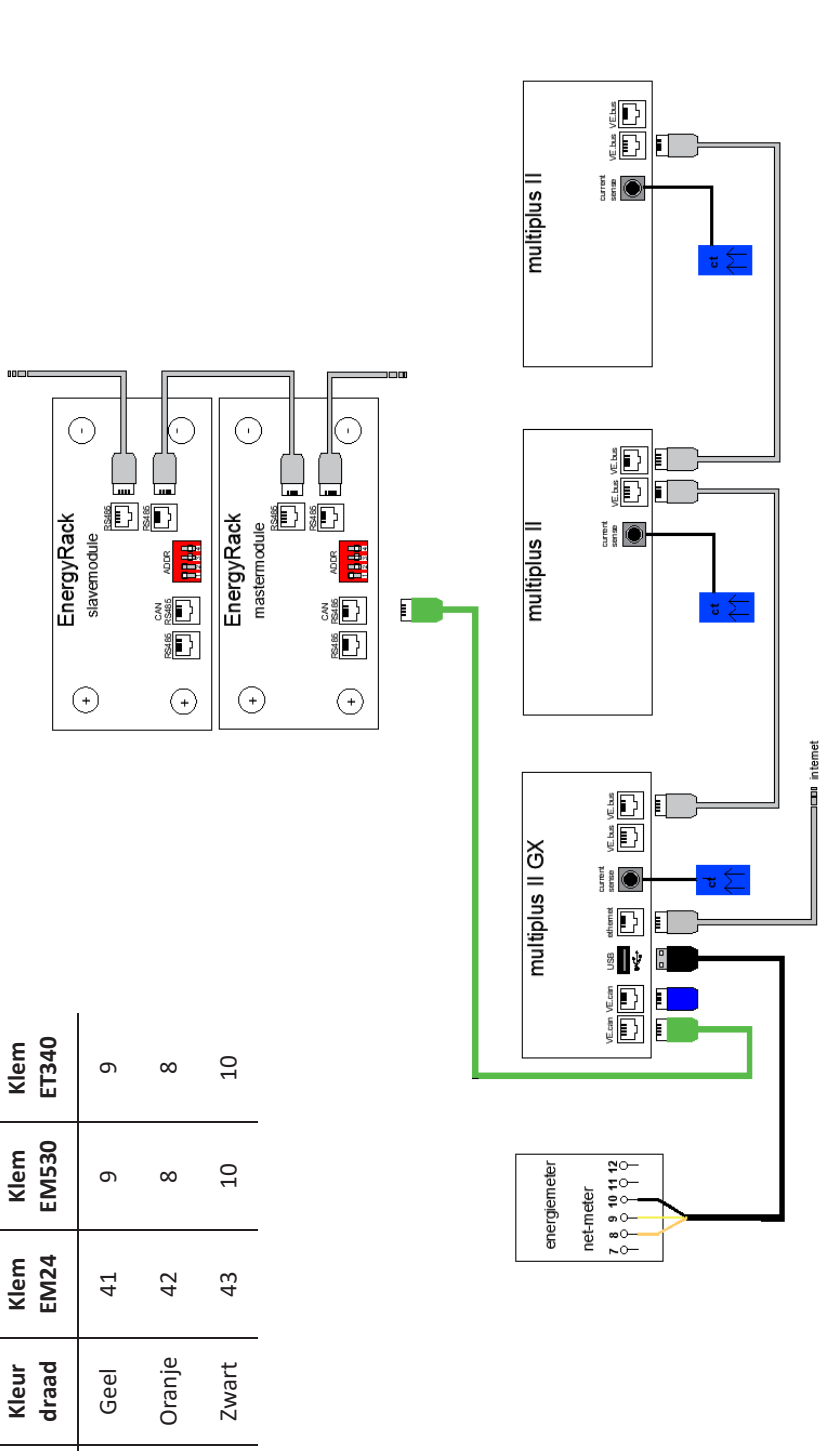

Nijverheidslaan +50/56, B-8540 Deerlijk - BELGIUM Tel +32 56 617 977 - Fax +32 56 617 955

**GND**

**Functie**

**DATA-**

**DATA+**

**BATTERY** 

S

### **EnergyRack**

info@batterysupplies.be - www.batterysupplies.be

### **EnergyRack**

## 7 Technical Data Sheet: Victron MultiPlus-II (GX)

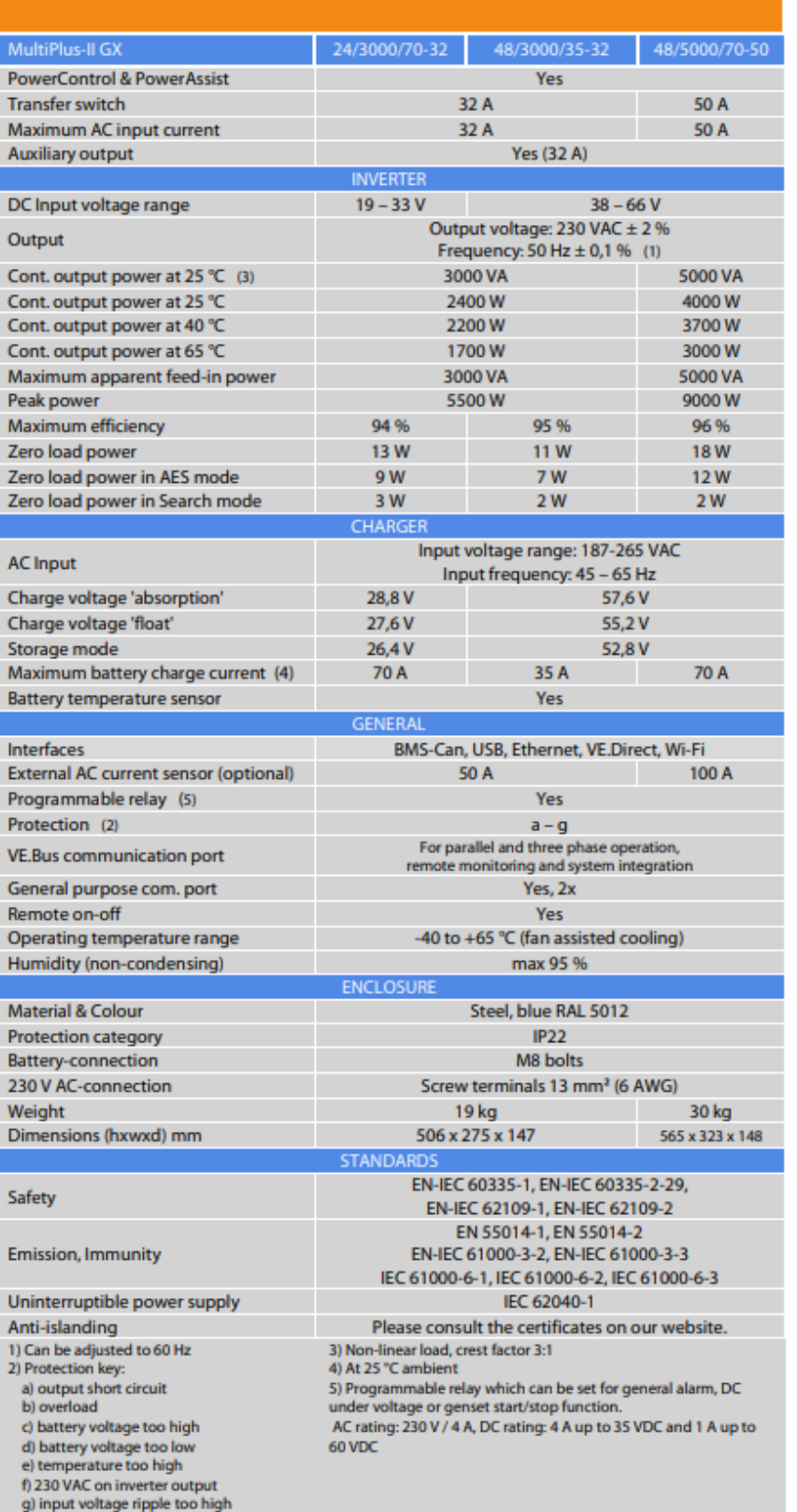

Nijverheidslaan +50/56, B-8540 Deerlijk - BELGIUM Tel +32 56 617 977 - Fax +32 56 617 955 info@batterysupplies.be - www.batterysupplies.be

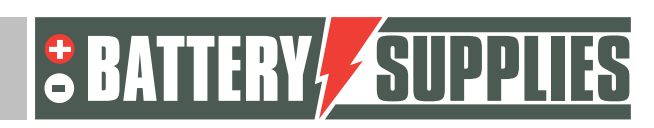

13

# INSTALLATEURSHANDLEIDING AQ-Lith EnergyRACK &

## Victron MultiPlus-II Driefasige Victron-installatie (3\*3kVA)

Installatiegids deel II voor kit BAT/49983

## DEEL<sub>2</sub>

Versie 2.0 (september 2021)

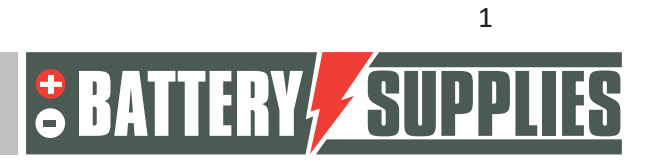

## **EnergyRack**

## Inhoud

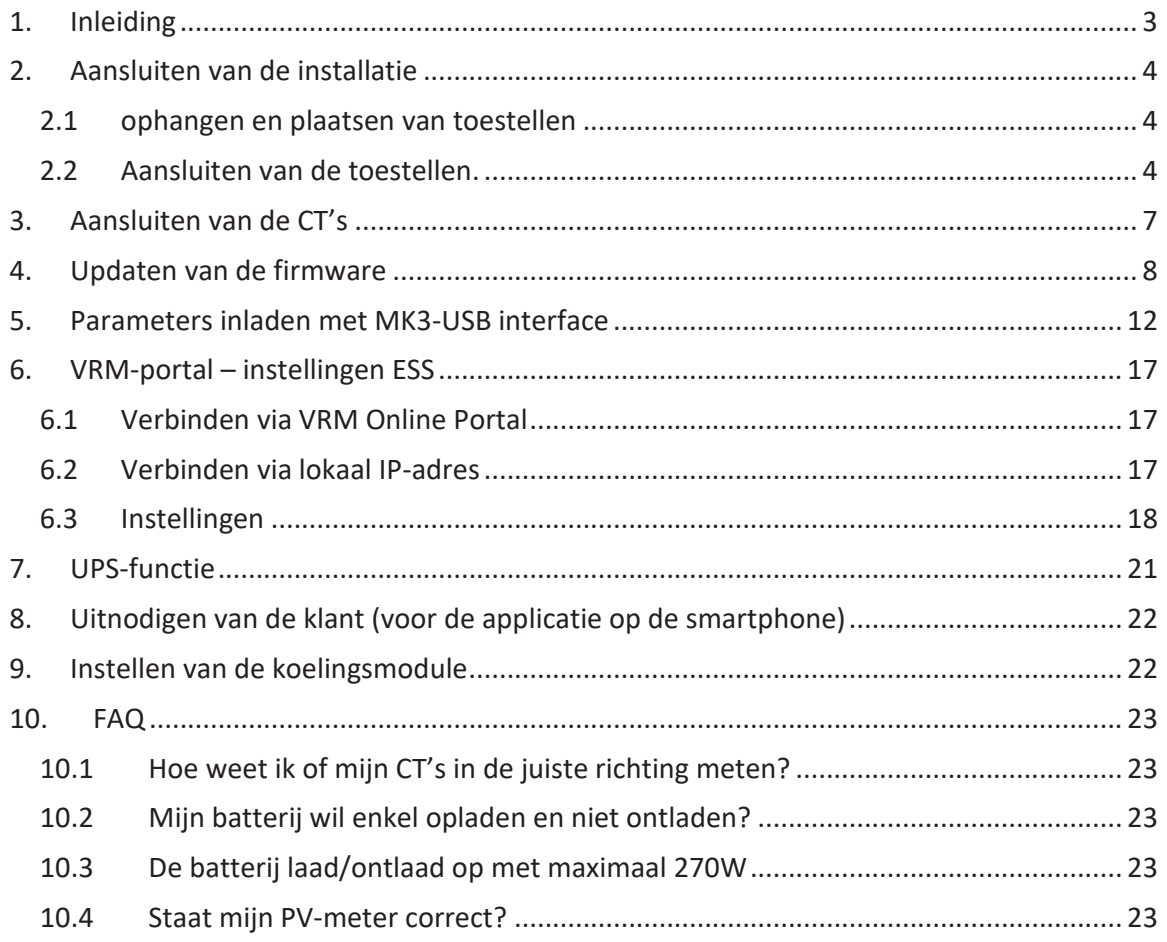

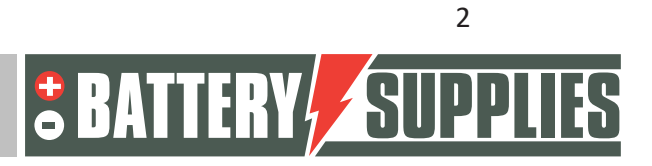

#### **EnergyRack**

### 1. Inleiding

Dit tweede deel van deze handleiding is bedoeld ter ondersteuning bij het installeren van een driefasig batterijopslagsysteem van AQ-Lith. Het installeren hiervan dient enkel te gebeuren door personen met een kwalificatie op het vlak van elektriciteit en installatietechnieken.

Deze handleiding bestaat uit drie hoofdstukken:

- 1) Aansluiten van de installatie
- 2) Opstarten en instellen van de installatie
- 3) Problemen en oplossingen

Controleer ook zeker op voorhand dat uw de laatste versie van deze handleiding heeft.

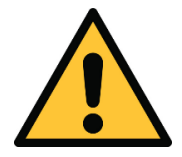

De installateur moet zich steeds vergewissen of de inhoud van deze manual voldoet aan de betrokken installatie en aan de laatste lokale wetgeving zoals het AREI etc.

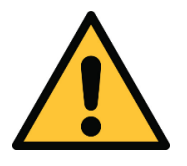

Deze handleiding dient slechts ter ondersteuning. Het volgen van een (door ons erkende) opleiding is noodzakelijk voor het correct installeren en in gebruik nemen van een batterijopslagsysteem.

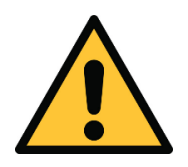

Raadpleeg zeker deel 1 van de handleiding vooraleer te beginnen aan het aansluiten en opstarten van een installatie.

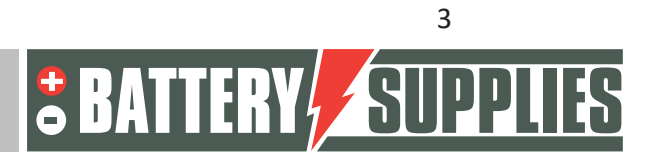

### 2. Aansluiten van de installatie

Met behulp van de schema's en het stappenplan die u in dit hoofdstuk terug kan vinden, bent u in staat om alle toestellen en meters correct aan te sluiten.

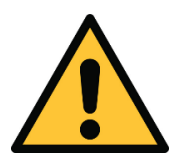

Bij het aansluiten van de installatie is de volgorde (gegeven in het stappenplan) VERPLICHT te volgen. Indien dit niet correct gebeurd kan er schade optreden aan de toestellen.

#### 2.1 ophangen en plaatsen van toestellen

De **Victron Multiplus-II (GX)** toestellen dienen te worden opgehangen aan de muur. Hierbij is het van belang aan alle zijden van deze toestellen minstens 15cm vrije ruimte te bewaren zodat de ventilatie van de toestellen niet wordt belemmerd. Hang de omvormers nooit rechtstreeks boven de batterij. Zorg ervoor dat de automaten die de omvormers beschermen niet kleiner zijn dan aangegeven op de schema's in deel 1.

De **EnergyRack** dient best op een droge plaats te staan met constante temperatuur (20-25°C) en uit de zon. Te hoge of lage temperaturen kunnen de levensduur en werking van de batterij negatief beïnvloeden.

Probeer de afstand tussen de batterij en omvormers tot een minimum te beperken om eventuele kabelverliezen te minimaliseren.

De **CT's** worden geplaatst net na de digitale meter. Zorg dat elle CT's op dezelfde fase is aangesloten als zijn respectievelijke Victron Multiplus II.

Tevens kunnen ook al de automaten voorzien worden waarmee later de omvormers aan het net kunnen worden gekoppeld. Maak nog geen verbinding tussen de omvormers en het net!

#### 2.2 Aansluiten van de toestellen.

De schema's voor het aansluiten van de elektriciteit- en data-kabels zijn terug te vinden in deel 1 van deze handleiding. De eerste stap hierbij is het aansluiten van de EnergyRack intern. Het schema op de volgende pagina is hierbij te volgen.

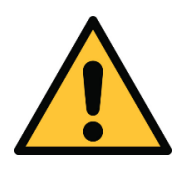

De Multiplus GX heeft een internet aansluiting nodig via de kabel. Ga op voorhand na of er geen eventuele beveiligingen aanwezig zijn die de toegang van het toestel tot het netwerk blokkeren.

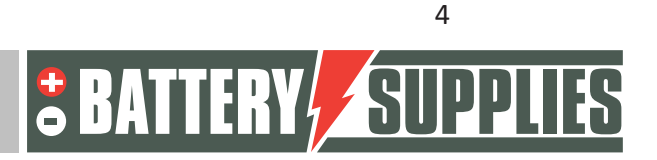

### **EnergyRack**

#### Bekabelen van de EnergyRack

- Verbind de speciale CAN-kabel van omvormer naar de mastermodule (enkel meegeleverde kabel gebruiken)
- Plaats de dipswitches volgens de tekening hierboven
- Verbind de data kabels tussen de verschillende modules.
- Verbind de vermogenkabels zoals hierboven aangeduid, zorg ervoor dat de lange verbindingskabels ' diagonaal' aangesloten zijn.

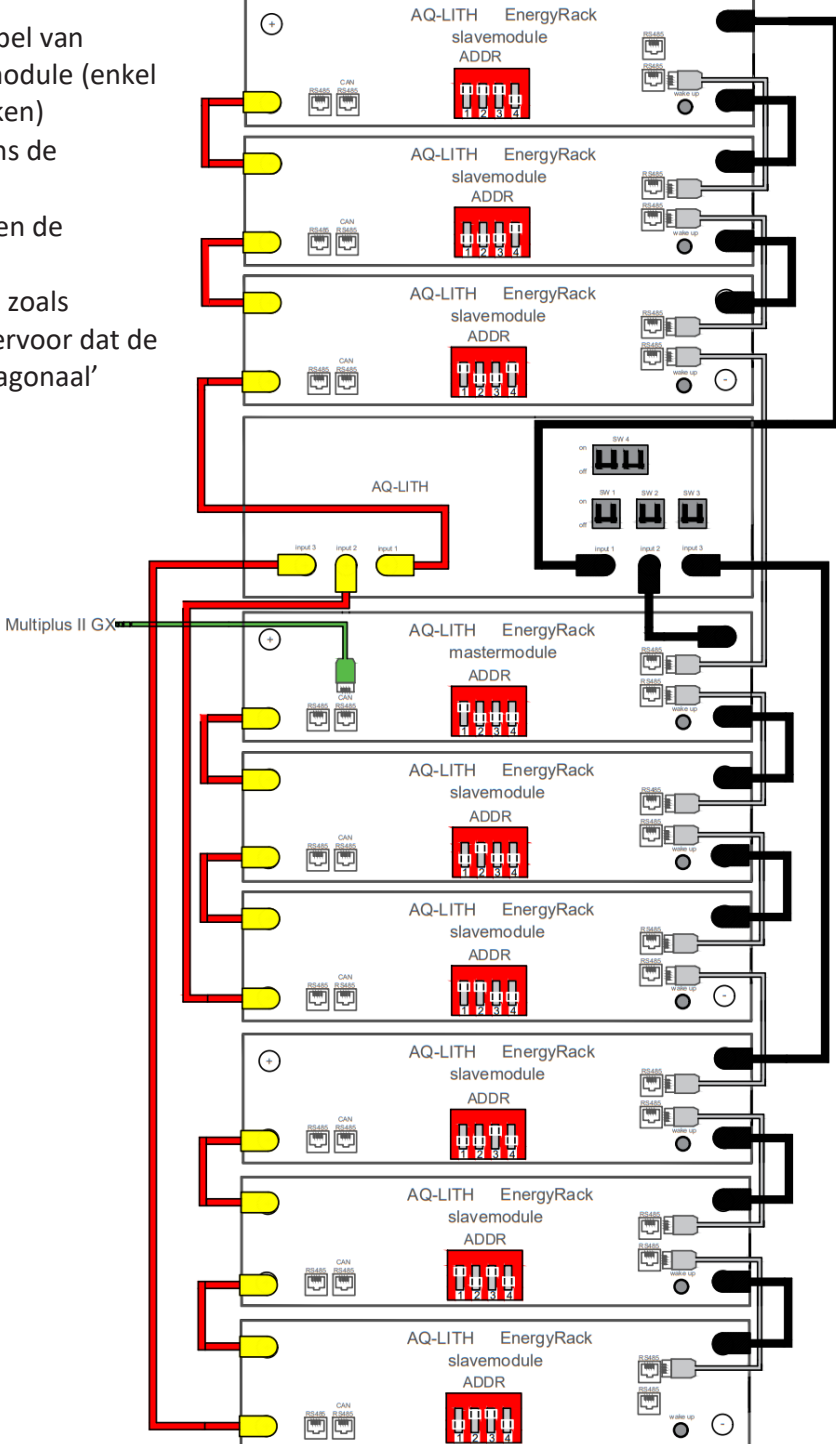

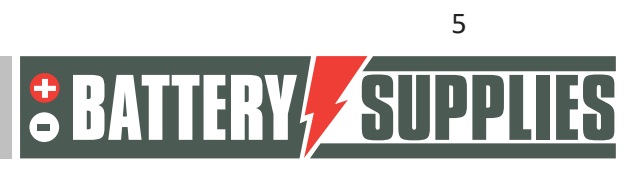

### **EnergyRack**

Aansluiten van de verschillende apparaten

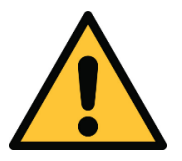

Bij het aansluiten van de installatie is de volgorde (gegeven in het stappenplan) VERPLICHT te volgen. Indien dit niet correct gebeurd kan er schade optreden aan de toestellen.

1. Aansluiten van de aardingskabels

De toestellen dienen elk geaard te worden aan hun behuizing met de gepaste kabeldoorsnede. Verder dienen ook alle aardingen van AC-in, AC-out1 en AC-out2 te worden verbonden. Ook de Energyrack zelf moet worden geaard. Dit op de plaat waar alle aardingskabels van de module worden samengebracht (linksonder aan de EnergyRack).

2. Plaatsen van de 200A DC zekeringen

Door gebruik te maken van de korte plus kabel (rood) kan de verbinding gemaakt worden tussen de plus-klem van de Multiplus en de ene zijde van de zekering houder. Deze zekeringen dienen op de muur te worden bevestigd. Knip de openingen in de blauwe beschermkap uit zodat een gepaste opening ontstaat en plaats deze dan op de zekering houder. Voorzie eventueel wat extra isolatietape zodat er zeker geen bloot metaal zichtbaar is.

3. Aansluiten DC kabels

**Zorg dat de DC-schakelaars uit staan van de batterij!** (tip: controleer dat er geen spanning staat op de DC-kabels met een multimeter alsook de polariteit) Eerst worden de massa's (zwarte kabels) van de Multiplussen verbonden met de batterij. Pas daarna mag de andere kant van de DC-zekeringen verbonden worden met de plus-klemmen van de batterij. Zolang de opstelling niet werkt moet de koelgroep worden ontkoppeld zodat deze de batterij niet leeg maakt. Druk ook niet op de wake-up knop. **Zorg dat alle moeren goed worden aangedraaid.** Het gaat hier immers over zeer grote dc-stromen.

4. Aansluiten van de AC-in ingangen

Sluit de drie omvormers aan via de AC-in aansluiting zoals weergegeven op het schema. Zorg ervoor dat elk toestel op een andere fase is aangesloten en onthoudt welke toestel op welke fase hangt.

5. Plaatsen en aansluiten van de CT's.

Plaats de CT's volgens het meegegeven schema. Zorg dat elke CT gekoppeld is aan de juiste omvormer (fasen van CT's en omvormers moeten overeen komen).

6. Aansluiten van de datakabels

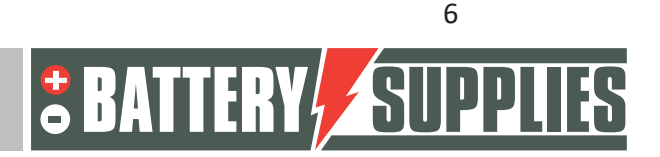

#### **EnergyRack**

Nu morgen alle datakabels worden aangesloten volgens het schema. In de multiplus GX zijn twee CAN poorten voorzien. Eentje gebruikt u voor het verbinden met de batterij. De andere moet "afgesloten" te worden met een CAN-bus einde die meegeleverd is met de Multiplus GX. Enkel de CAN-kabel die is meegeleverd kan gebruikt worden om de batterij met de omvormer te connecteren.

## 3. Aansluiten van de CT's

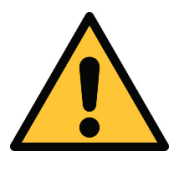

Het plaatsen en aansluiten van Ct's vereist enige kennis en ervaring. Het fout plaatsen/verwijderen van deze ct's kan schade toebrengen aan de CT's zelf alsook aan de energiemeter. **CT's steeds kortsluiten bij het monteren!!!**

De Current Transformers kunnen eenvoudig geklikt worden over de kabels. Zorg dat deze eerst zijn aangesloten op de Victron's alvorens deze te plaatsen anders kunnen ze worden beschadigd.

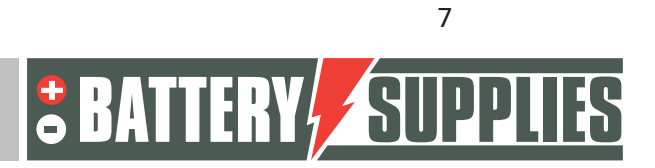

**EnergyRack** 

### 4. Updaten van de firmware

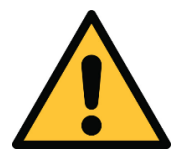

Het updaten van de firmware kan best op voorhand gebeuren en niet ter plaatse bij de klant. De eerste keer kan deze stap even duren.

Volgende programma's dienen te worden geïnstalleerd:

- VictronConnect: https://www.victronenergy.com/panel-systems-remotemonitoring/victronconnect#victronconnect-downloadsVictron Energy
- VeConfiguration tools: https://www.victronenergy.com/support-anddownloads/software

Om de omvormers driefasig met elkaar te verbinden moeten ze alle drie beschikken over dezelfde firmware. De firmware van de apparaten kan worden geüpdatet via het programma VictronConnect.

**Voor het updaten van de firmware morgen de drie omvormers nog niet onderling verbonden zijn met de VE-bus kabels.** 

Vooraleer de firmware kan upgedatet worden, moeten er enkele stappen worden doorlopen. Eerst en vooral moet de MultiPlus verbonden worden met de computer in kwestie via een MK3-USB interface.

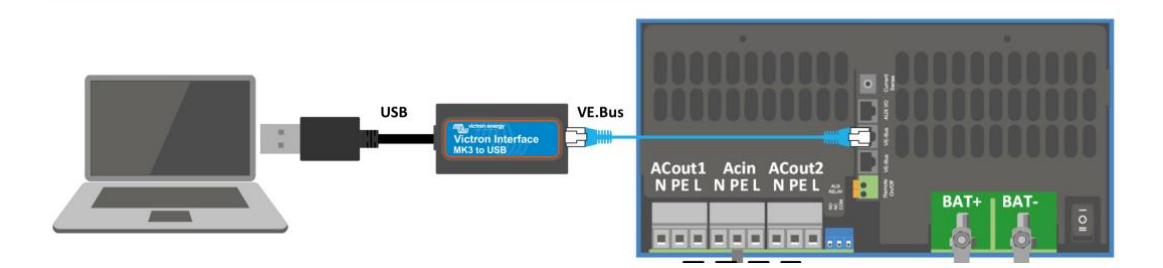

Bij een eerste gebruik moeten de drivers voor deze interface worden geïnstalleerd. Hiervoor moet eerst de applicatie "VeConfig" worden geopend.(zorg dat de interface reeds aan de pc is aangesloten via de USB-ingang) Ga naar special en kies voor USB-drives. Klik op Yes en kies een gepaste map om deze op te slaan. De drivers zijn nog NIET geïnstalleerd hierdoor.

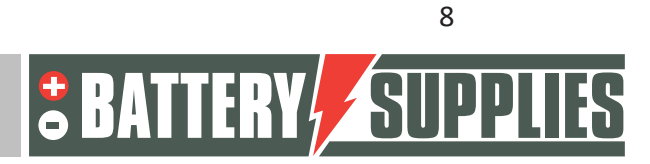

### **EnergyRack**

Ga vervolgens naar "apparaat beheer" op je pc.

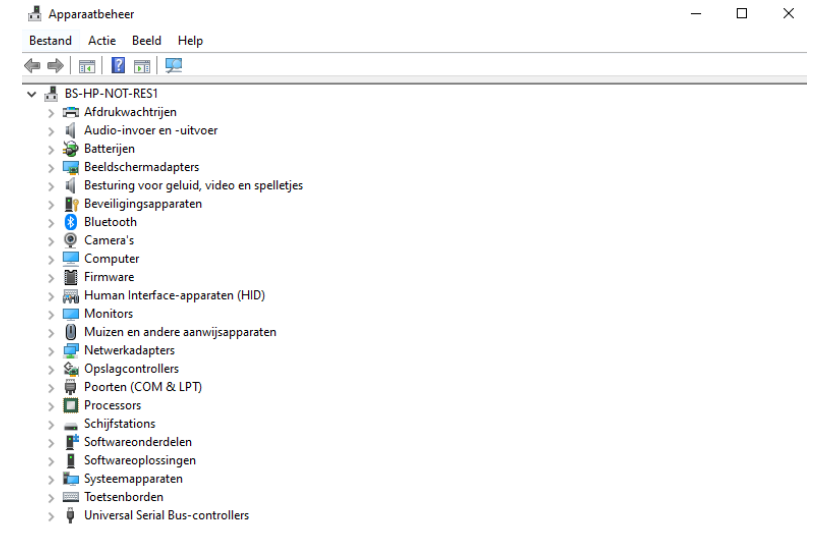

Onder poorten kies je voor de USB Serial Port. Met een rechtermuisklik kan het stuurprogramma dan geïnstalleerd worden. Selecteer hiervoor de juiste map (daarnet zelf gekozen).

Deze installatie van de drive is enkel de eerste keer nodig.

Nu de driver geïnstalleerd is en het eerste toestel is aangesloten, is het tijd om de Victron Connect app te openen. Het startscherm is hieronder weergegeven.

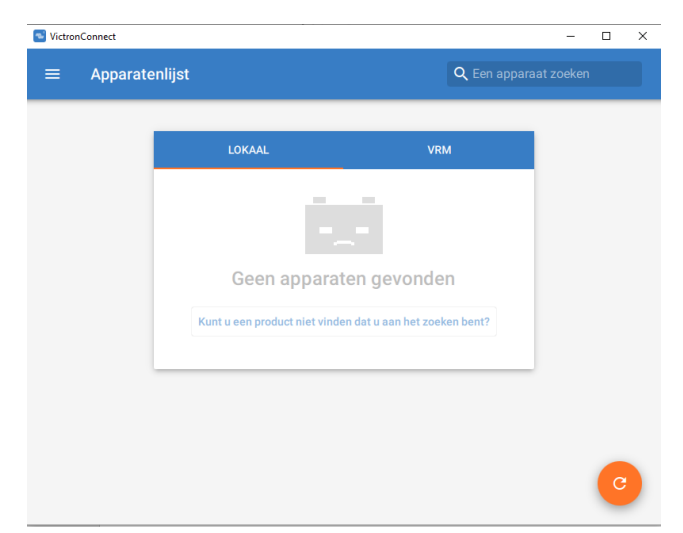

Verbindt de eerste Multiplus nu via de interface met je pc volgens het schema op de vorige bladzijde. Als de MultiPlus is verbonden met de computer zal deze, na het refreshen van het programma (oranje knop onderaan rechts), te zien zijn in de lijst 'lokaal' onder de naam MultiPlus-II of MultiPlus-II-GX. (maak de Mod-bus verbindingen naar eventuele andere toestellen even los)

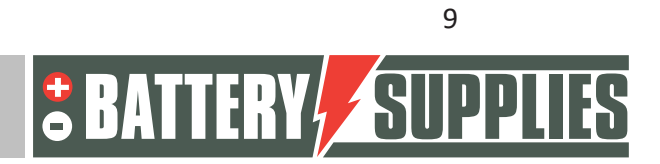

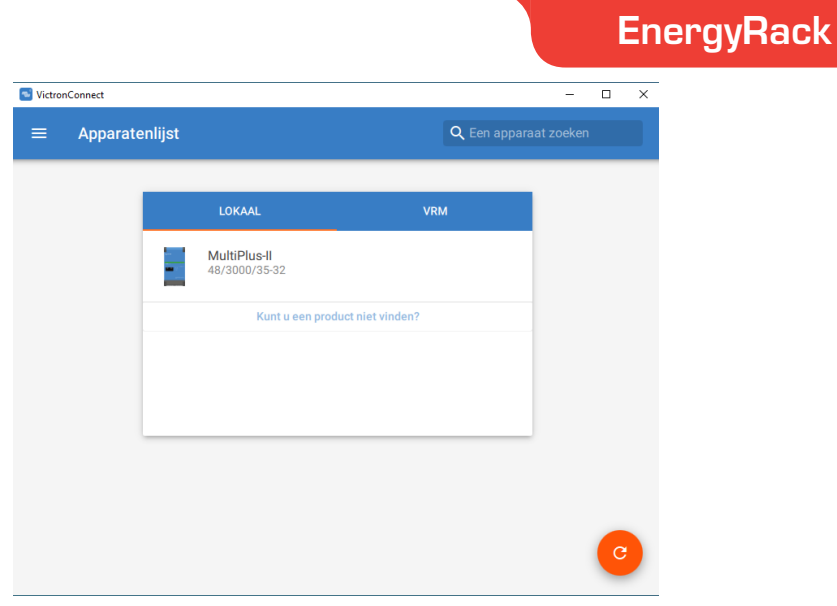

Wanneer de MultiPlus in de lijst van apparaten wordt aangeklikt, wordt het onderstaande scherm weergegeven. Op dit beeld zijn verschillende parameters te zien van de installatie.

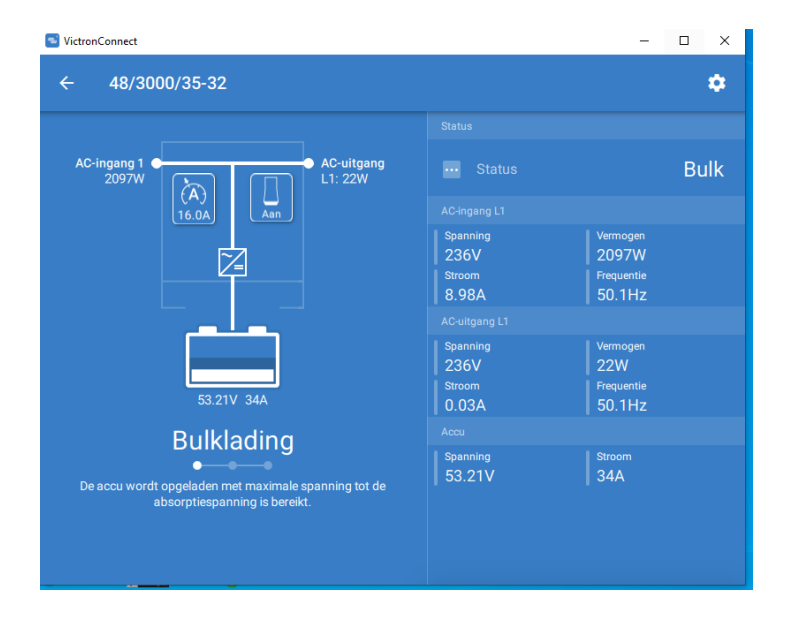

Klik vervolgens op het tandwielsymbool in de rechterbovenhoek.

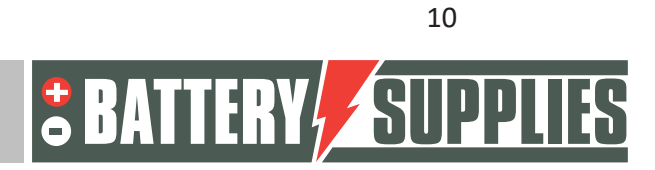

### **EnergyRack**

Om de instellingen van de omvormer aan te passen moeten deze echter eerst worden ingeschakeld, dit gebeurt via 'instellingen inschakelen'. Het wachtwoord dat moet worden ingevuld is bij elke installatie hetzelfde. **Wachtwoord: zzz**

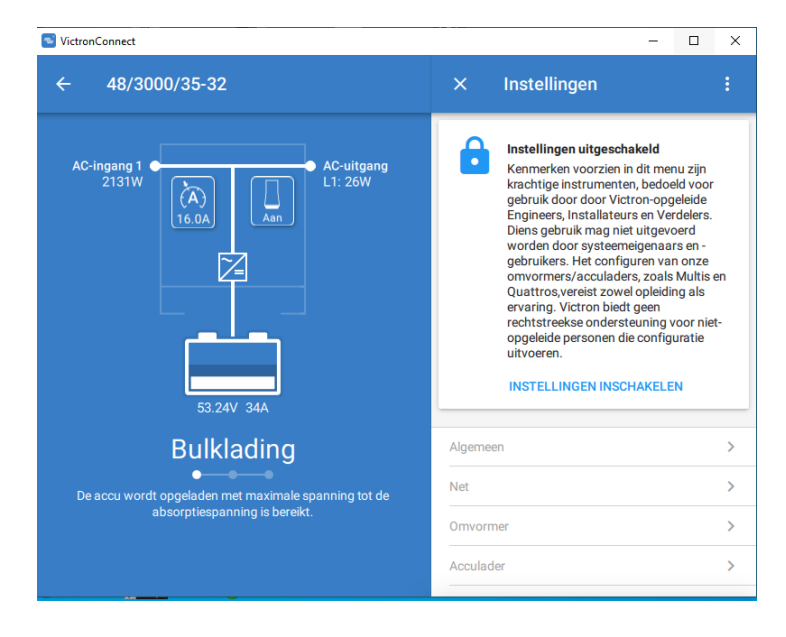

Wanneer het wachtwoord is ingevuld, kan u alle instellingen aanpassen. Om de firmware up te daten klikt u op het icoon dat bestaat uit drie punten rechts bovenaan. Eenmaal u dit heeft gedaan, kunt u de huidige firmware versie van het apparaat zien en, als de firmware niet upto-date is, deze updaten.

De firmware updaten moet van elk MultiPlus-toestel afzonderlijk gebeuren, daarom moeten deze stappen voor elke MultiPlus herhaald worden.

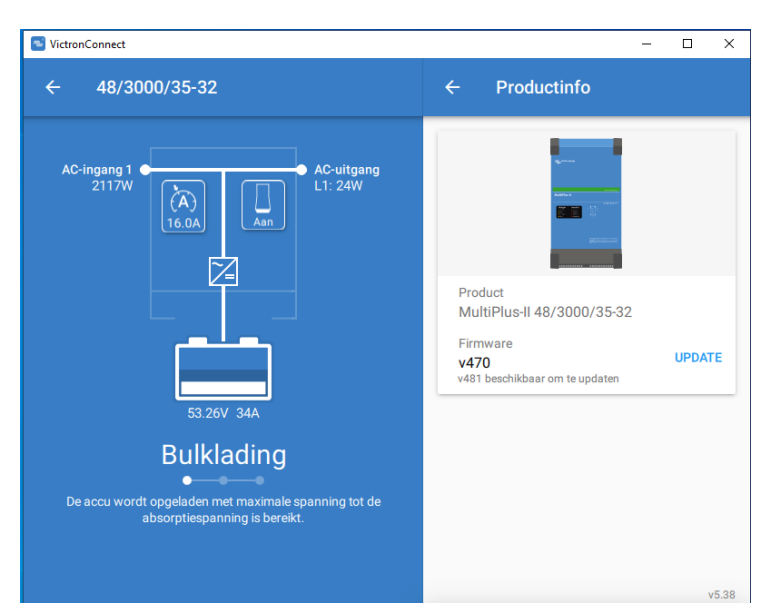

Nadat de drie toestellen de nieuwste Firmware hebben mag het programma VictronConnect worden afgesloten en alle Mod-bus kabels tussen de verschillende Multiplussen opnieuw verbonden.

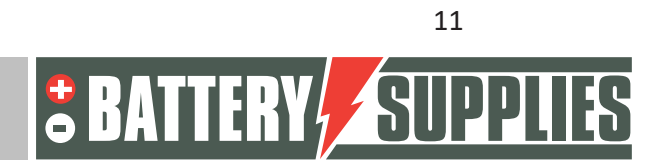

### 5. Parameters inladen met MK3-USB interface

Open nu het programma: "VE.Bus Quick Configure" opnieuw te downloaden via de victron website. Zorg dat alle Mod-bus kabels zijn verbonden en dat ook 1 van de toestellen via de MK3-interface is verbonden met je PC. Zorg dat alle toestellen **uit** staan. De batterij en vervolgens de automaten naar de toestellen mogen ingeschakeld worden. Hieronder is het startscherm weergegeven.

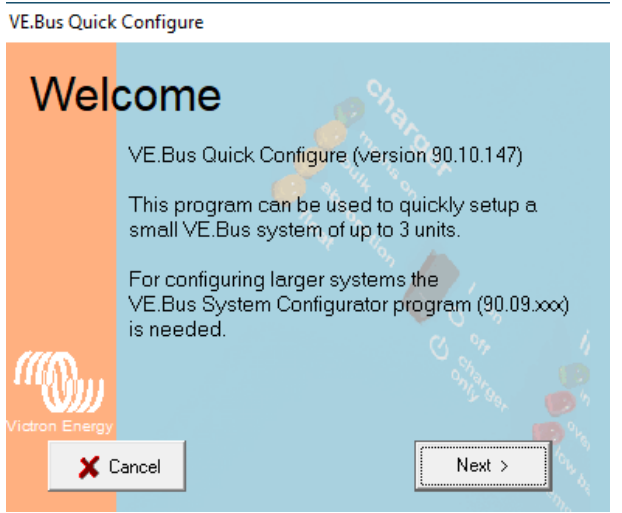

Indien het programma vraagt om een update moet u deze zeker installeren. Klik vervolgens op "Next".

Vervolgens kiest u voor: "Setup a VE.bus system". Indien u aan een bestaande installatie aanpassingen wil uitvoeren kiest u voor: "Change settings of an existing VE.Bus system". Klik vervolgens opnieuw op "next".

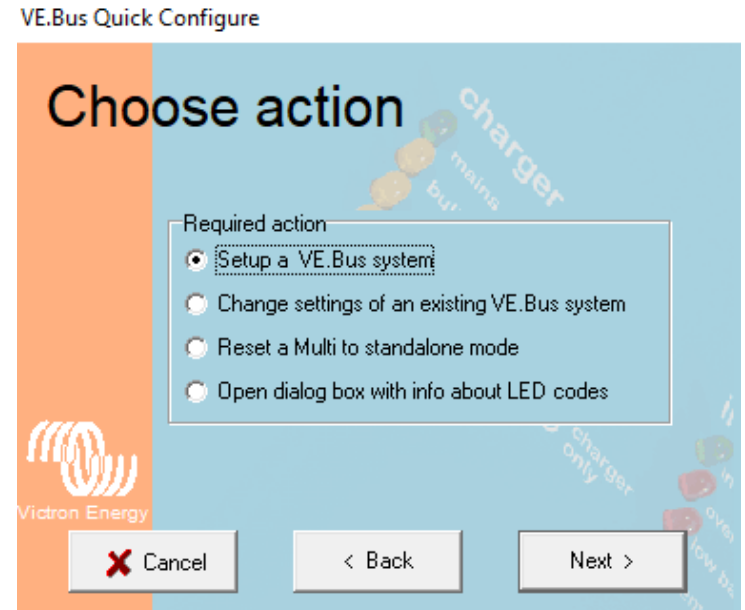

Nijverheidslaan +50/56, B-8540 Deerlijk - BELGIUM Tel +32 56 617 977 - Fax +32 56 617 955 info@batterysupplies.be - www.batterysupplies.be

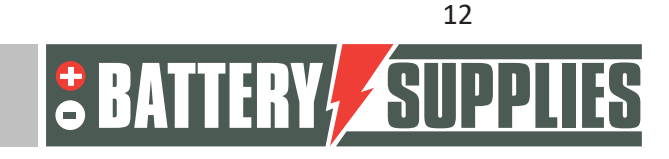

#### **EnergyRack**

Als configuratie kiest u voor : "Three phase" en klik opnieuw op "next". Selecteer de juiste COM-poort (vind hiervoor de optie aan: "scan for existing ports"). Klik vervolgens opnieuw op "next". Het programma vraagt u nu om zeker te zijn dat alle toestellen uit staan. Klik op "next" en dan zou u onderstaand scherm moeten zien.

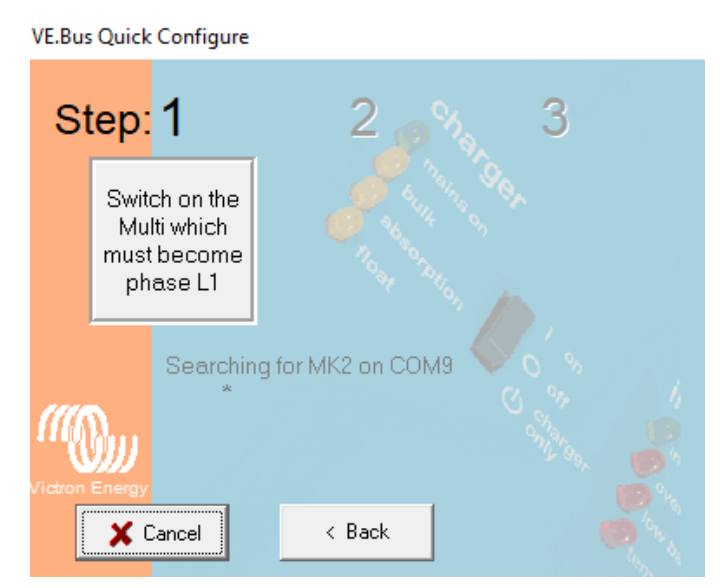

Schakel nu het toestel in dat verbonden is met de eerste fase van de netaansluiting. Zet de toestellen steeds op stand 1 en niet op stand 2 (enkel opladen).

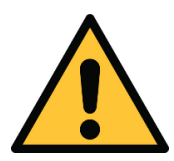

De fasen van het net moeten correct overeenkomen met de aansluiting op de energiemeters en met de aansluiting van de omvormers zelf anders zal de installatie niet werken.

Het toestel is verbonden en gekoppeld aan de eerste fase wanneer onderstaand beeld verschijnt op uw scherm.

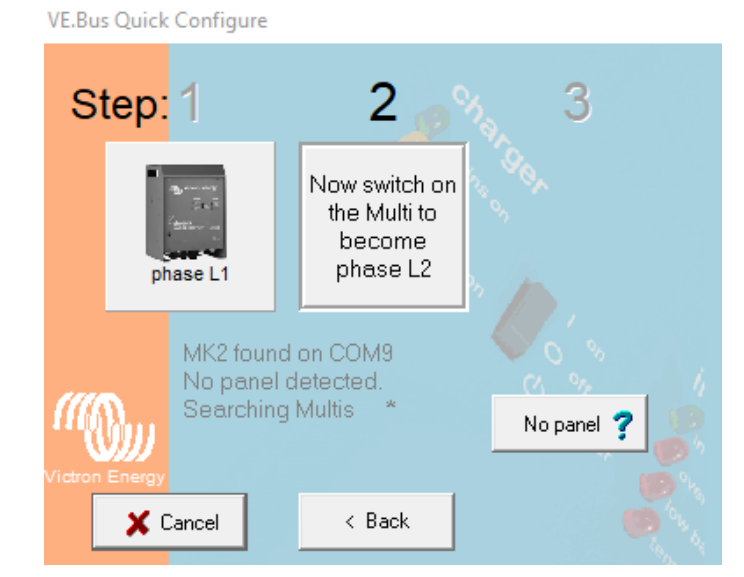

Nijverheidslaan +50/56, B-8540 Deerlijk - BELGIUM Tel +32 56 617 977 - Fax +32 56 617 955 info@batterysupplies.be - www.batterysupplies.be

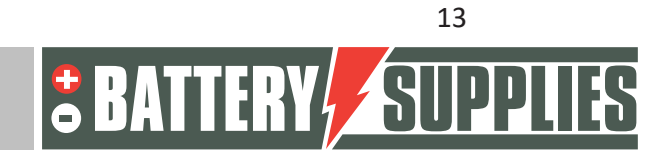

### **EnergyRack**

Schakel nu de omvormer in op de tweede fase en vervolgens ook de laatste Multiplus II die op de derde fase zit. Als alles correct is verlopen zouden nu drie toestellen moeten verbonden zijn en toegewezen aan de overeenkomstige fase.

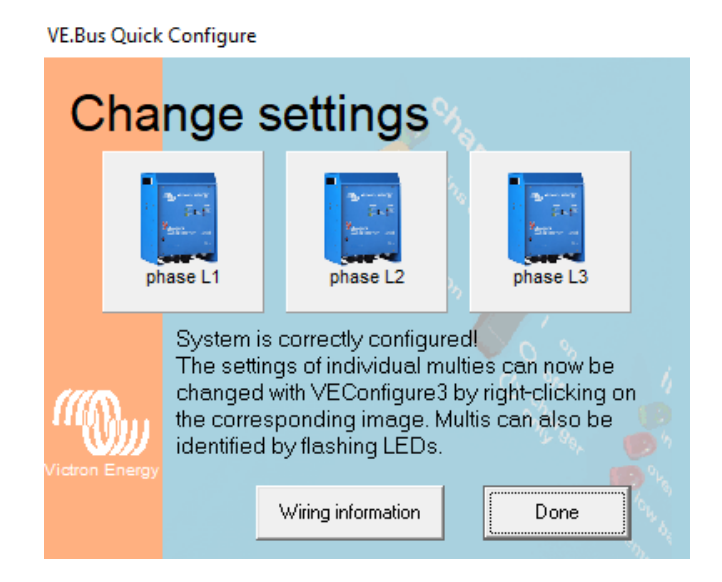

Nu moeten aan de drie toestellen de correctie parameters worden toegevoegd. Deze kunnen met behulp van files worden ingeladen in het toestel. Deze files zijn te vinden op: www.batterysupplies.be/victron .

Controleer de parameters steeds met behulp van de tabel die achteraan deze handeling staat.

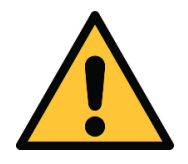

Kies de juiste file voor uw installatie anders kan er schade aan de batterij optreden. Kies dus voor de file met als naam de totale capaciteit van de batterij, totale vermogen van de omvormers en het aanwezige net!

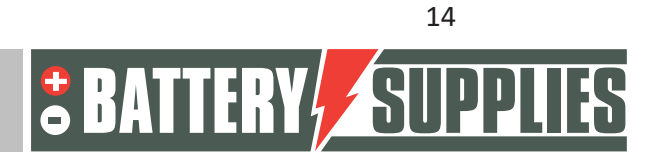

#### **EnergyRack**

Met een rechtermuisklik op de eerste omvormer kan uw de Ve Configure Multi openen. Nadat alle informatie is opgehaald uit de Victron krijgt uw onderstaand scherm te zien.

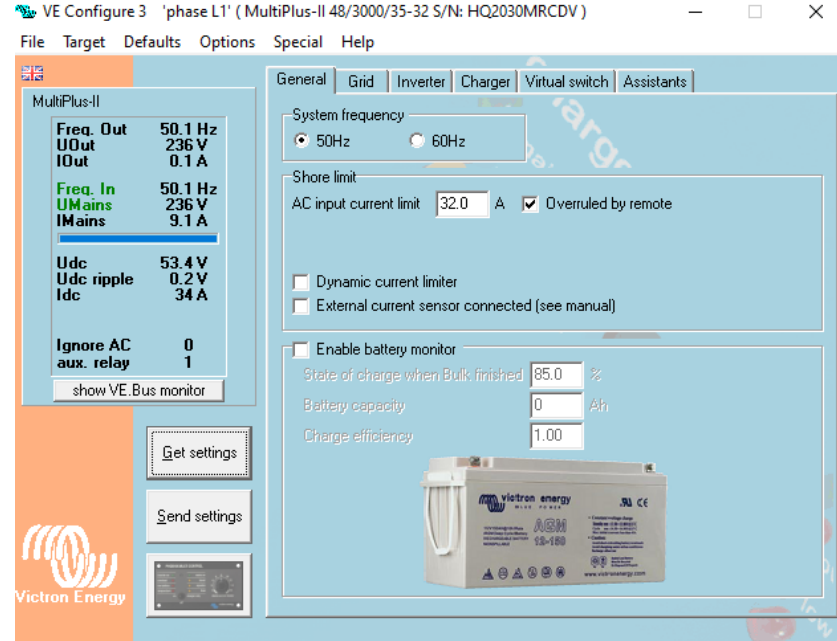

Kies voor file -> "load settings" en selecteer de juiste file die uw van onze website hebt gedownload.

OPGELET: Alvorens de configuratie door te sturen naar de Multiplus, ga naar het tabblad GRID en controleer of de juiste "Grid code standard" is geselecteerd. Deze dient mogelijk aangepast te worden afhankelijk van firmware updates en de locatie waar de installatie wordt uitgevoerd. Voor het veranderen van de "grid code standard" is een paswoord vereist: TPWMBU2A4GCC

Vervolgens klikt u op "Send setting".

Kies de opties aan zoals ze hieronder zijn weergegeven en ga verder met "ok". Wanneer onderstaande melding te zien is kiest u voor "yes".

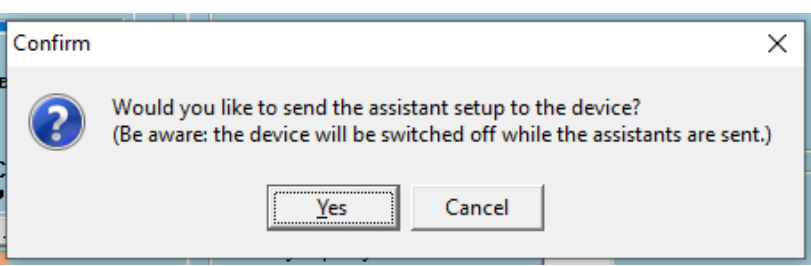

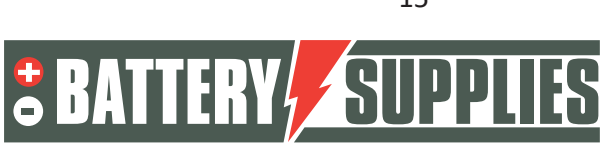

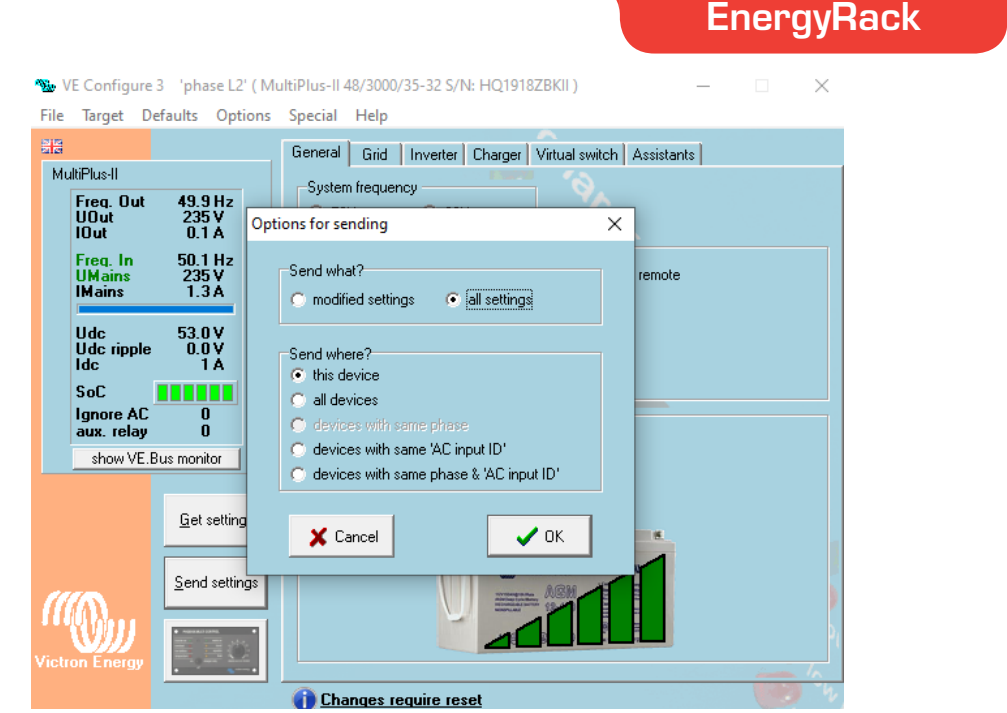

Vervolgens mag u het venster sluiten en krijgt u opnieuw onderstaand scherm te zien.

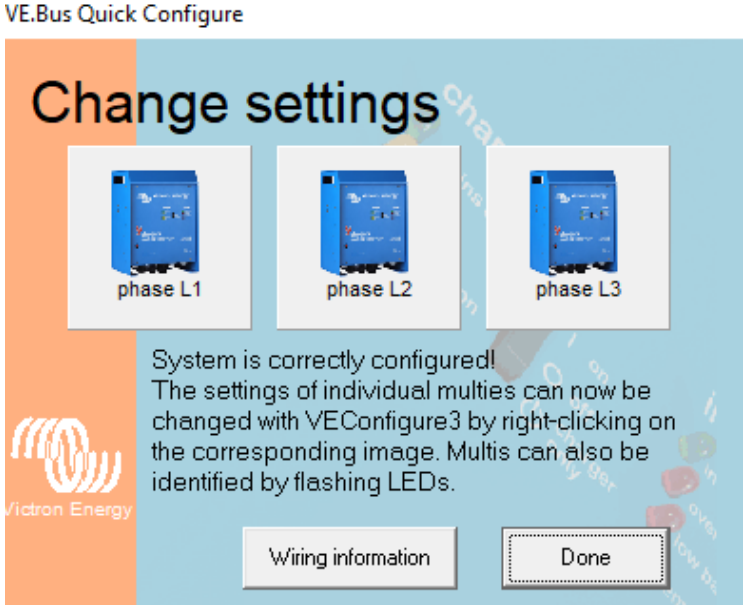

Herhaal bovenstaande stappen nu voor de tweede en derde omvormer. Vervolgens sluit u het programma via "Done". Alle werkingsparameters zitten nu in de toestellen en de verbinding via de interface mag worden losgemaakt met de PC.

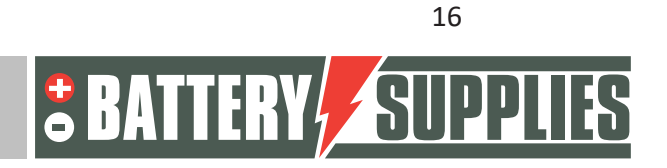

#### **EnergyRack**

### 6. VRM-portal – instellingen ESS

Om het systeem naar behoren te laten werken, dienen er nog enkele belangrijke instellingen te gebeuren in de interne software, welke de MultiPlus-II GX aanstuurt. Deze is op twee manieren te bereiken. Bij voorkeur wordt deze online geraadpleegd, maar dan is een internetverbinding noodzakelijk. Zie hiervoor hoofdstuk 5.1.

Zonder een internetverbinding dient deze lokaal te worden bereikt, zoals aangegeven in hoofdstuk 5.2.

#### **Opmerking: zorg ervoor dat alle toestellen ingeschakeld zijn.**

#### 6.1 Verbinden via VRM Online Portal

Voor deze methode is een internetverbinding via een ethernetkabel vereist. De gebruikte computer, tablet of smartphone dient eveneens met het internet verbonden te worden.

Stappen:

- 1. Verbind de MultiPlus-II GX via een ethernetkabel met het internet. Deze kabel dient met de (enige) ethernetpoort op het toestel te worden geconnecteerd.
- 2. Controleer als de netwerkverbinding met de Multiplus-II GX operationeel is door het oplichten van de groen-oranje statusleds op de ethernetpoort. Op het blauwe display zou een IP-adres moeten zichtbaar zijn, na navigeren.
- 3. Registreer of log in op VRM Portal. Via de knop "Add installation" kan een nieuwe installatie worden toegevoegd aan deze account.

#### **Add installation**

Opmerking: het is mogelijk om een tweede account (met eventuele beperkte rechten) toe te voegen aan het systeem.

Voorbeeld: installateur (volledig beheer) + klant (enkel bekijken)

- 4. Voer de VRM Portal-ID in om met de installatie te verbinden, te vinden op de sticker op het toestel en bij de handleiding.
- 5. Open de Remote Console via de opties aan de linkerkant van de pagina.
- 6. Ga naar hoofdstuk "*5.3 Instellingen"*.

#### 6.2 Verbinden via lokaal IP-adres

Voor deze methode is (nog) geen internetverbinding vereist, maar wel een toestel met een draadloze netwerkkaart zoals een laptop, tablet of smartphone. Deze stap is ook een voorbereiding op een draadloze verbinding met een bestaand WiFi-netwerk. Stappen:

- 1. Download de VictronConnect App op een tablet / smartphone in de App Store of installeer de software voor pc via https://www.victronenergy.nl/supportand-downloads/software.
- 2. Maak verbinding met de MultiPlus-II GX via het WiFi toegangspunt met de naam "Venus-...-...". Het wachtwoord staat op de sticker op het toestel en bij de handleiding.

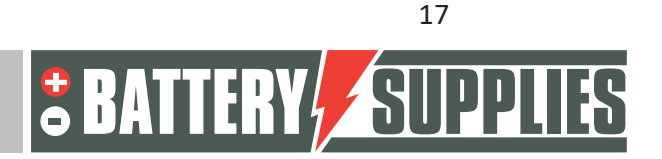

### **EnergyRack**

Opmerkingen: de signaalsterkte van het WiFi toegangspunt is beperkt, dus blijf best in de buurt.

- 3. Open de VictronConnect App of software en check als de MultiPlus-II GX wordt gedetecteerd.
- 4. Kopieer het IP-adres ("Host") van het toestel naar een browser, of gebruik de knop "Afstandsbediening" als deze wordt weergegeven.
- 5. Ga verder naar hoofdstuk *5.3 "Instellingen"*.

#### 6.3 Instellingen

- 1. Open het menu door op  $\bigodot$  te klikken
- 2. U vindt als eerste een overzicht van de aangesloten apparaten. Controleer als alle energiemeters gedetecteerd worden. Ga verder naar "Settings" via de pijltjes.

Opmerking: het is mogelijk om dit scherm in het Nederlands te zetten in de menu-optie "Display & Language".

- 3. Controleer als "Date & Time" kloppen.
- 4. Check de Firmware-versie. Kijk of er online updates beschikbaar zijn en installeer de nieuwste versie. **Schakel daarna automatische updates uit.**
- 5. Zorg dat de menu-optie "Remote Console" op VRM (eventueel op LAN) altijd enabled is. Het deactiveren van deze optie kan de MultiPlus-II GX onbereikbaar maken! Door een wachtwoord in te stellen kunnen andere gebruikers de toegang tot dit scherm verliezen.
- 6. Instellingen menu-optie "System Setup":

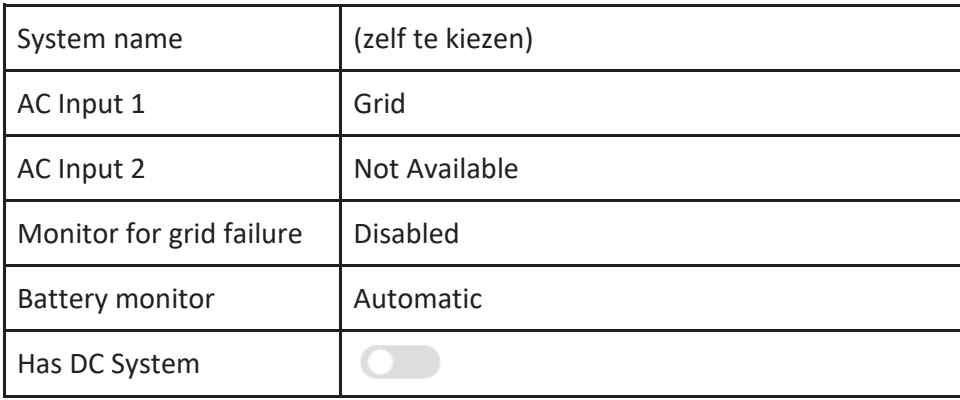

7. "DVCC" wordt ingeschakeld  $\bullet$ .

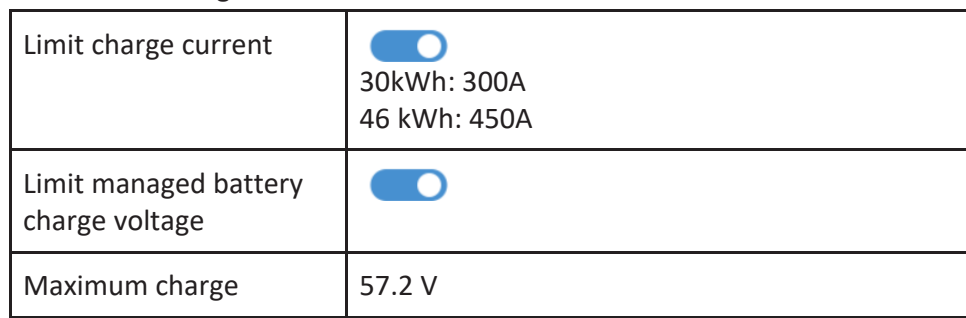

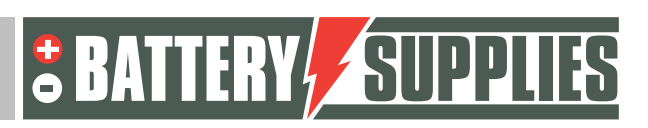

18

### **EnergyRack**

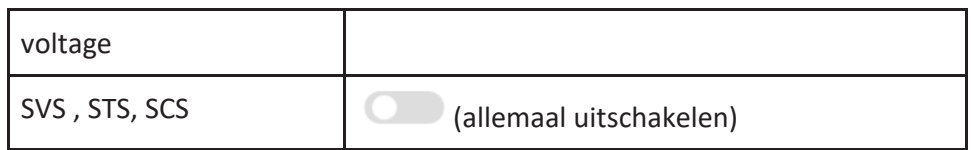

#### 8. Instellingen menu-optie "ESS":

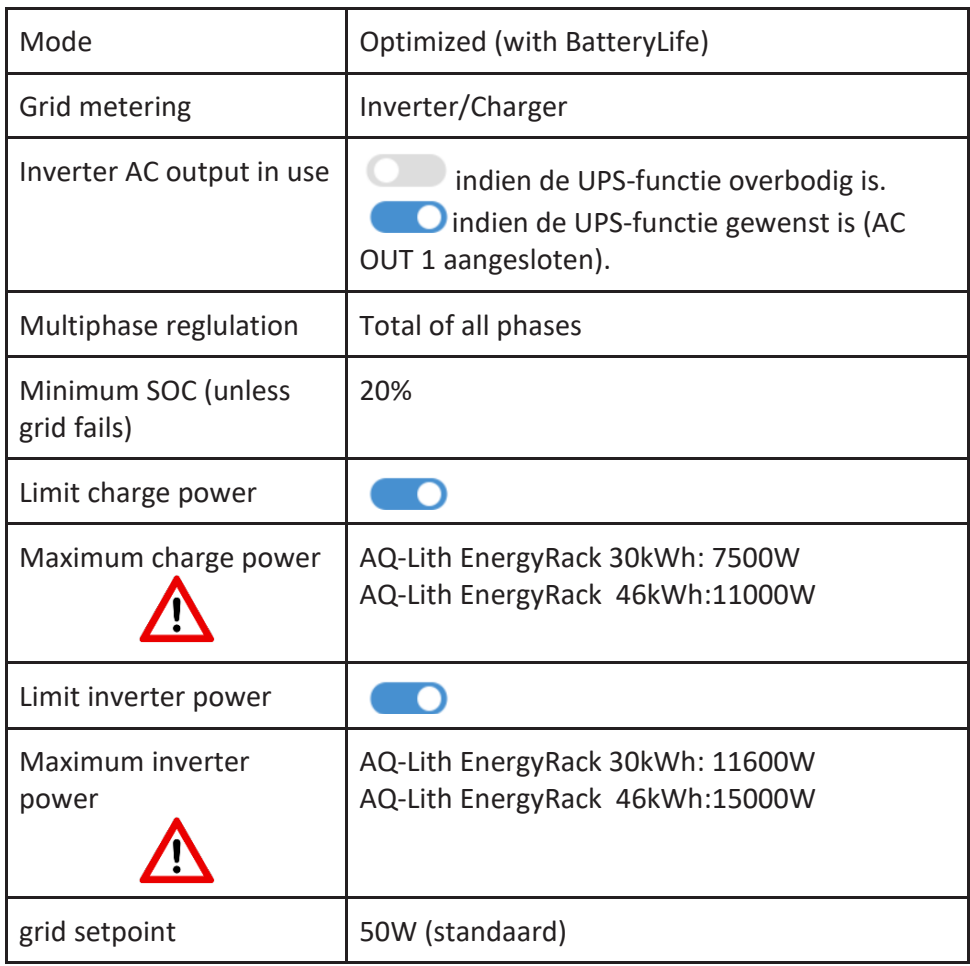

- 9. Instellingen menu-optie "Energy meters":
- a. driefasige meter voor de PV-omvormer

U ziet één energiemeter op het scherm. Het serienummer bevindt zich op de achterzijde van de meter. Configureer de meter met onderstaande parameters:

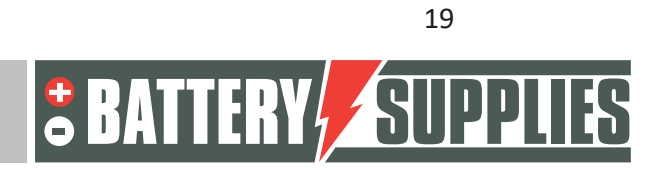

#### **EnergyRack**

Meter (PV meter/optioneel):

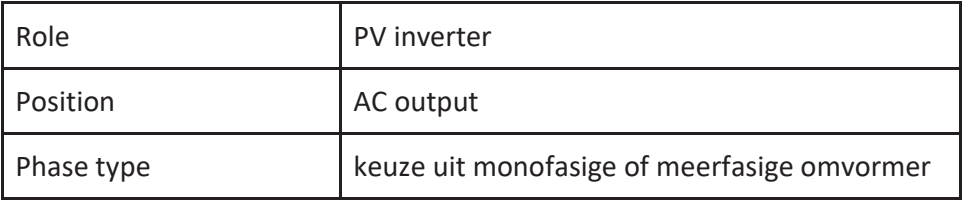

Controleer goed als de juiste serienummers overeenkomen met de functie van de meter. Indien hier een fout in zit, werkt het systeem incorrect.

10. In de menu-optie "WiFi" kan de interne hotspot worden in- en uitgeschakeld. Als de computer hiermee verbonden is, mag deze niet worden uitgeschakeld. Via de optie "WiFi networks" kan met een bestaand draadloos netwerk worden verbonden indien gewenst.

Deze optie is nuttig als er geen ethernetkabel kan worden aangesloten om toegang tot het internet te verkrijgen. Het is niet niet mogelijk om tegelijk op beide manieren te verbinden.

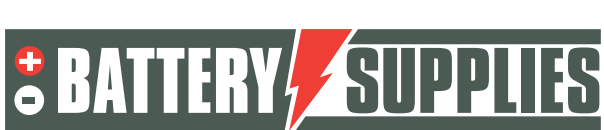

## 7. UPS-functie

De victron Multiplus II kan in het geval van een electriciteitsstoring enkele kringen voorzien van stroom. Deze kringen moeten aangesloten worden op de uitgang van de Multiplus zelf. Zorg ervoor dat de maximale belasting van deze kringen niet groter is dan het maximaal vermogen van de omvormer (zie datasheet Victron deel 1 handleiding)

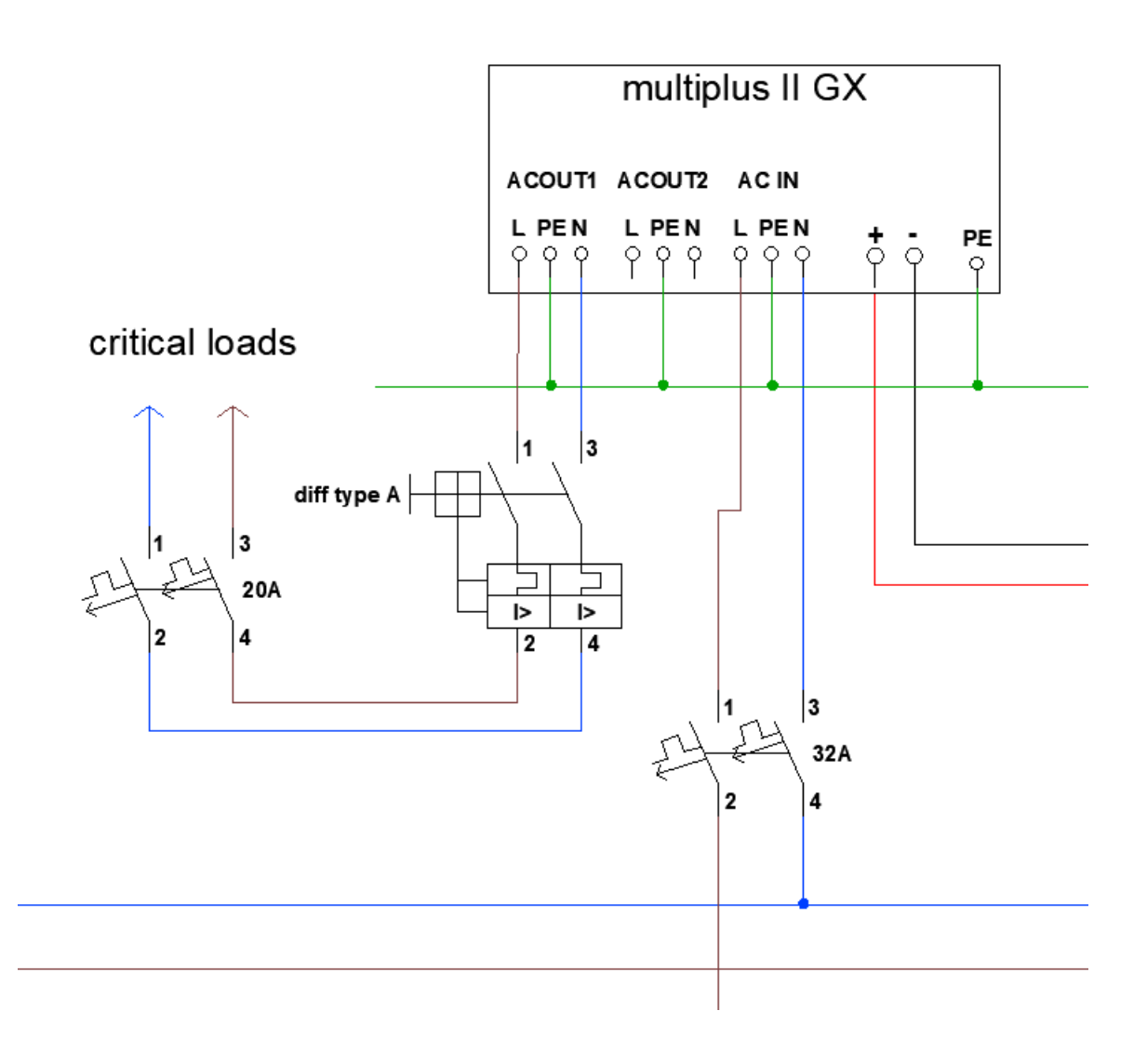

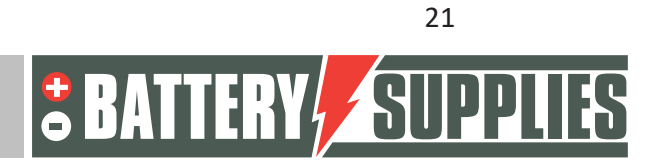

### **EnergyRack**

### 8. Uitnodigen van de klant (voor de applicatie op de smartphone)

Op de vrm portal kunnen andere gebruikers worden toegevoegd zodat de klant via de app "Victron Connect" de installatie kunnen volgen. Volg onderstaande stappen in de vrm portal om de klant toe te voegen:

- Zorg dat je de juiste installatie hebt gekozen.
- Ga naar: "Settings" -> "users"
- Klik onderaan in het blauw op: "invite user" en voeg de klant toe via zijn email adres

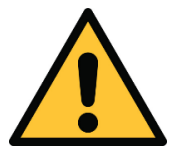

Geef je klant NOOIT "full control" anders kan deze aanpassingen uitvoeren die de werking van het toestel tegengaan of zelfs schade kunnen toebrengen aan omvormers en batterij.

Vervolgens zal de krant gevraagd worden om zelf een account te maken. Als deze vervolgens de applicatie download op zijn smartphone en inlogt zal de klant de installatie kunnen volgen.

### 9. Instellen van de koelingsmodule

Bij de EnergyRack is een afzonderlijke handleiding meegegeven voor het instellen van de koelingsmodule. Stel deze zo in (met behulp van die handleiding) zodat deze begint te koelen vanaf 25 graden. De ventilator zal steeds draaien ongeacht de temperatuur.

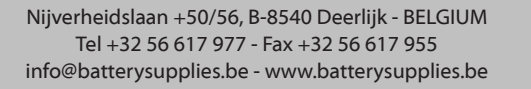

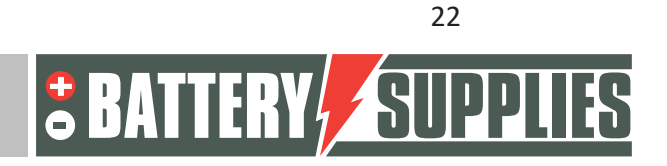

### 10. FAQ

#### 10.1 Hoe weet ik of mijn CT's in de juiste richting meten?

Schakel de PV-omvormer uit zodat er geen productie meer is. De waarden van de netmeting moeten dan positieve getallen zijn (positief= afname van het net, negatief=injectie in het net). Indien na het uitschakelen van de PV-omvormer er op een fase negatieve waarden te lezen zijn, dan moet deze CT worden opgedraaid.

#### 10.2 Mijn batterij wil enkel opladen en niet ontladen?

Zorg ervoor dat alle knoppen onderaan de Victrons op stand 1 staan en niet op stand 2. In stand 2 zal de Victron enkel dienen als lader en niet als inverter.

#### 10.3 De batterij laad/ontlaad op met maximaal 270W

Controleer de ADDR adressen van de verschillende modules. Zorg ervoor dat elke module zijn unieke adressering heeft en dat de master (module die met CAN-bus kabel met de Victron is verbonden) adres 1 heeft!

#### 10.4 Staat mijn PV-meter correct?

Wanneer er opbrengst is van de PV-panelen moet er een positieve waarde te lezen zijn. Stuurt de meter op dat moment negatieve vermogens door dan moet deze omgedraaid worden.

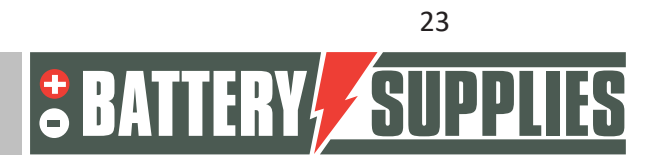

## HELPDESK

### **AQ-LITH®**

#### **AQ-LITH® ENERGYBOX & ENERGYRACK HELPDESK BATTERY SUPPLIES NV**

**Vanaf 6 juni 2022** kunt u, als installateur, terecht op onze nieuwe helpdesk die georganiseerd is bij ons moederbedrijf TVH Parts NV.

#### **Particulieren kunnen niet rechtstreeks bij ons terecht. Gelieve het perticulieren kunnen niet rechtstreeks bij ons terecht. Gelieve het produken.**<br>• helpdesknummer dus enkel voor u, als installateur, te gebruiken. •

Voor alle technische vragen bij OFFERTE (dus nog niet verkocht): Gelieve zich te wenden tot Koen Bilcke van Battery Supplies via koen.bilcke@batterysupplies.be of per telefoon via ons algemeen telefoonnummer +32 56 617 977

Voor alle technische vragen TIJDENS of NA installatie: zowel problemen, extra info etc Helpdesk tel +32 56 434 906 of helpdesk.electronics@tvh.com De helpdesk kan zelf een aantal problemen direct oplossen, indien niet zullen ze doorschakelen naar een intern team van experts.

Hierbij ook een overzicht van de mogelijkheden voor opleiding en installatie:

**AQ-LITH ®ENERGYBOX Thuisbatterij**: Opleiding & Programmatie/Opstart voor installateurs -> er zijn 4 mogelijkheden

- Wij kunnen de omvormer al op voorhand pre-programmeren. Dan staat hij al voor 80 a 90% klaar voor gebruik en kunt u als installateur de laatste stukjes zelf doen. Deze pre-pro grammatie kost € 75,00/omvormer. Vergeet niet om deze service, indien gewenst, te vermelden bij bestelling.
- U kunt in eerste instantie proberen om het systeem op te starten. De installatiehandleiding en zijn hiervoor goed uitgewerkt. Lukt dit niet, dan kunnen volgende stappen alsnog aan gevraagd worden.
- U installeert alles en wij controleren en programmeren alles vanop afstand op het moment zelf. Best afspraak maken via de helpdesk zodat er iemand klaar staat. Deze service is beschikbaar voor € 150,00/installatie.
- U installeert alles en nadien organiseren we een videocall waarbij we alles gezamenlijk programmeren en nakijken. Er is wel een kans dat u nog eens terug moet keren naar de installatie als de meters bijvoorbeeld niet correct staan. Deze service is beschikbaar voor € 150,00/installatie. Uiteraard is het aan te raden om hier op voorhand af te spreken wanneer iemand van onze diensten beschikbaar is.
- Een opleiding ter plaatse is zeer tijdrovend en in deze drukke tijden zoveel mogelijk te vermijden. Indien deze service toch gevraagd wordt, reken dan minimum op een 4-tal uur aan € 75,00/h.

**AQ-LITH® ENERGYRACK** Energieopslag voor Landbouw, Industrie, KMO & kleinhandel: Opleiding voor de installateur & programmatie/opstart van het systeem steeds ter plaatse.

- Nationaal: Onze diensten starten steeds ter plaatse de installatie op. Hiervoor dient minimum 4 werkuren aan € 75,00/h gerekend te worden. Afhankelijk van de grootte van de installatie kan dit oplopen tot 8 à 10 werkuren.
	- Internationaal: Af te stemmen met Battery Supplies tijdens de offertefase.

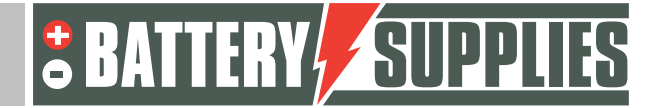